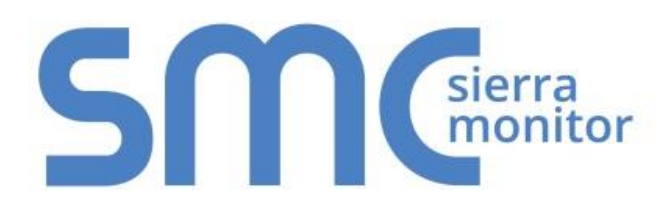

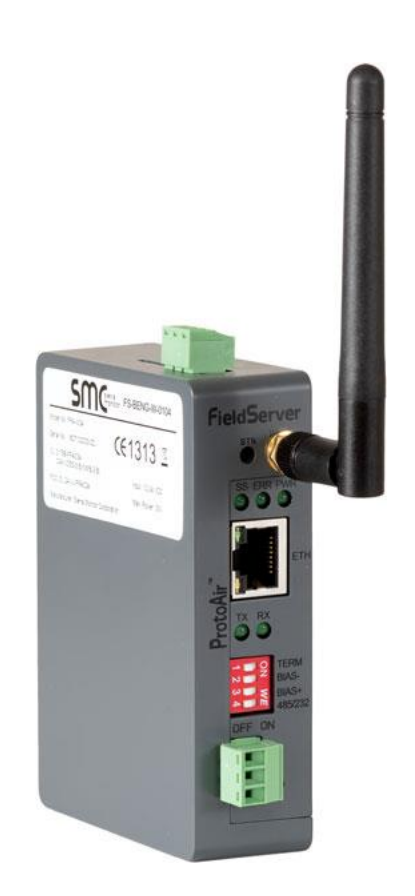

# **BACnet Explorer Next Generation (NG) FS-BENG-X Start-up Guide**

## **APPLICABILITY & EFFECTIVITY**

Effective for all systems manufactured after March 2017.

Document Revision: 1.C

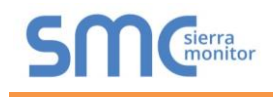

## **Technical Support**

Thank you for purchasing the BACnet Explorer from Sierra Monitor Corporation.

Please call us for any technical support needs related to the FieldServer product.

Sierra Monitor Corporation 1991 Tarob Court Milpitas, CA 95035

Website: [www.sierramonitor.com](http://www.sierramonitor.com/)

U.S. Support Information:

+1 408 262-6611 +1 800 727-4377

Email: [support@sierramonitor.com](mailto:support@sierramonitor.com) 

EMEA Support Information:

+44 2033 1813 41

Email: [support.emea@sierramonitor.com](mailto:support.emea@sierramonitor.com) 

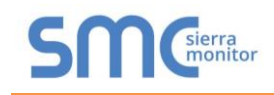

## TABLE OF CONTENTS

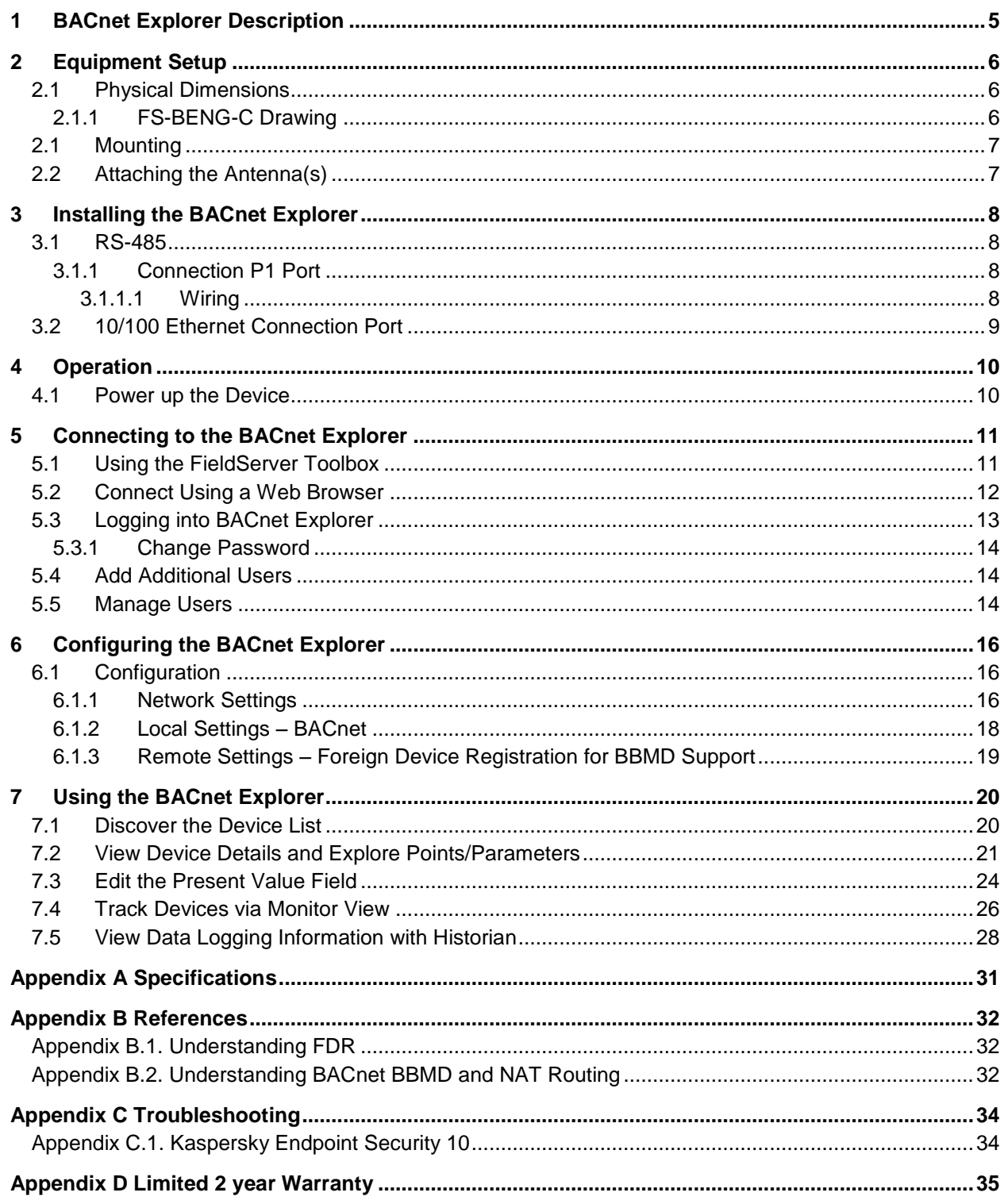

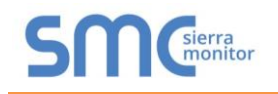

## **LIST OF FIGURES**

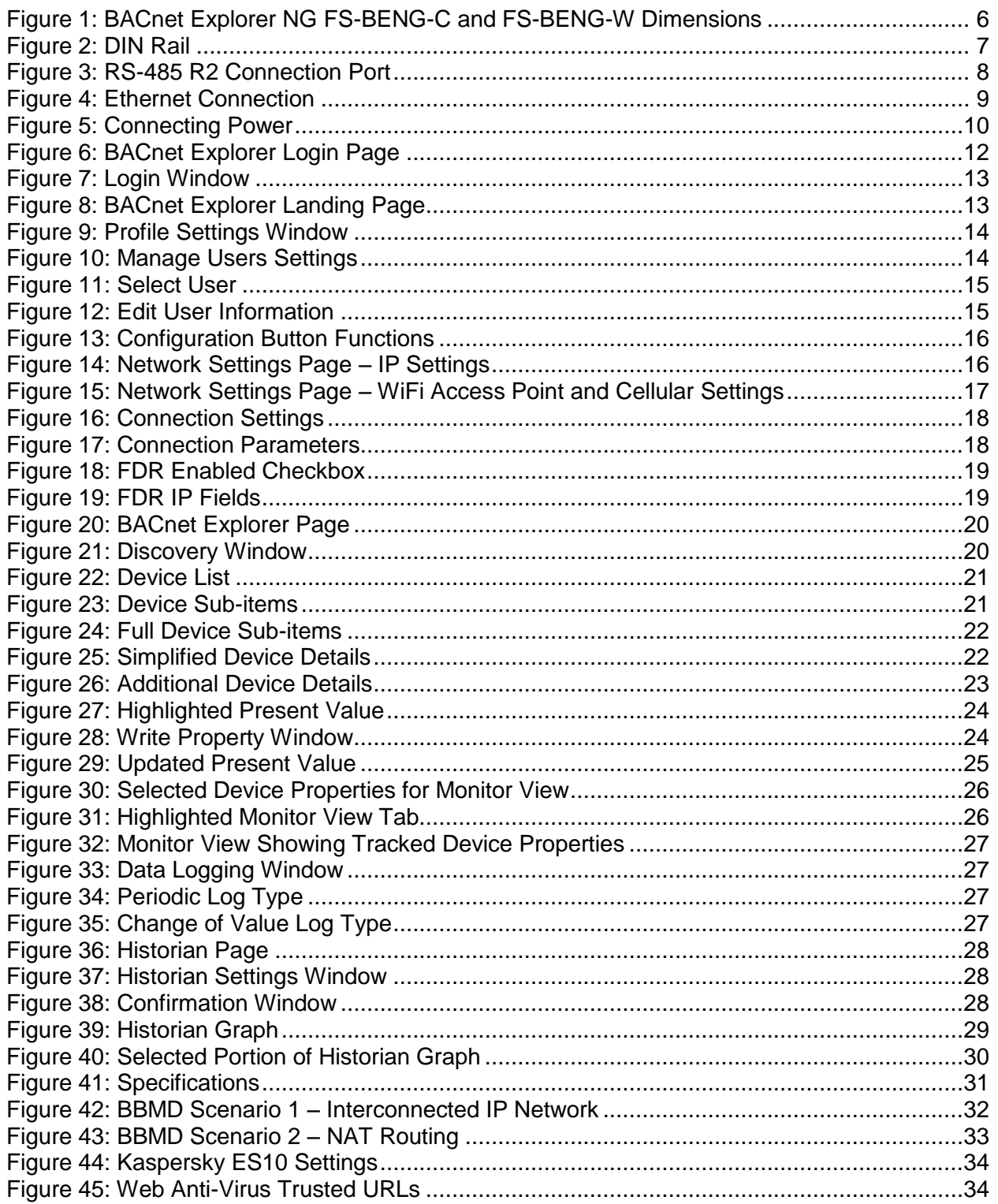

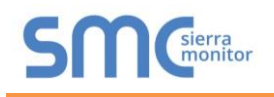

## <span id="page-4-0"></span>**1 BACNET EXPLORER DESCRIPTION**

The BACnet Explorer NG provides a discovery tool for any BACnet/IP or BACnet MS/TP network without any additional dongles or installations needed. BBMD BACnet network discovery is also supported.

The BACnet Explorer comes in two models. The FS-BENG-W model has one RS-485 port, one Ethernet 10/100 port and supports Wi-Fi network connection. The FS-BENG-C model supports cellular connections as well as all ports and support offered by the FS-BENG-W model.

Additionally, the Explorer acts as a Wi-Fi access point for modern web based configuration and remote access from any mobile device without user restrictions.

The BACnet Explorer NG also includes Monitor View and Historian data analysis features that allow tracking and logging of individual device data points across the connected network in real-time.

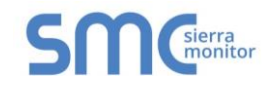

## <span id="page-5-0"></span>**2 EQUIPMENT SETUP**

#### <span id="page-5-1"></span>2.1 Physical Dimensions

## <span id="page-5-2"></span>2.1.1 FS-BENG-C Drawing

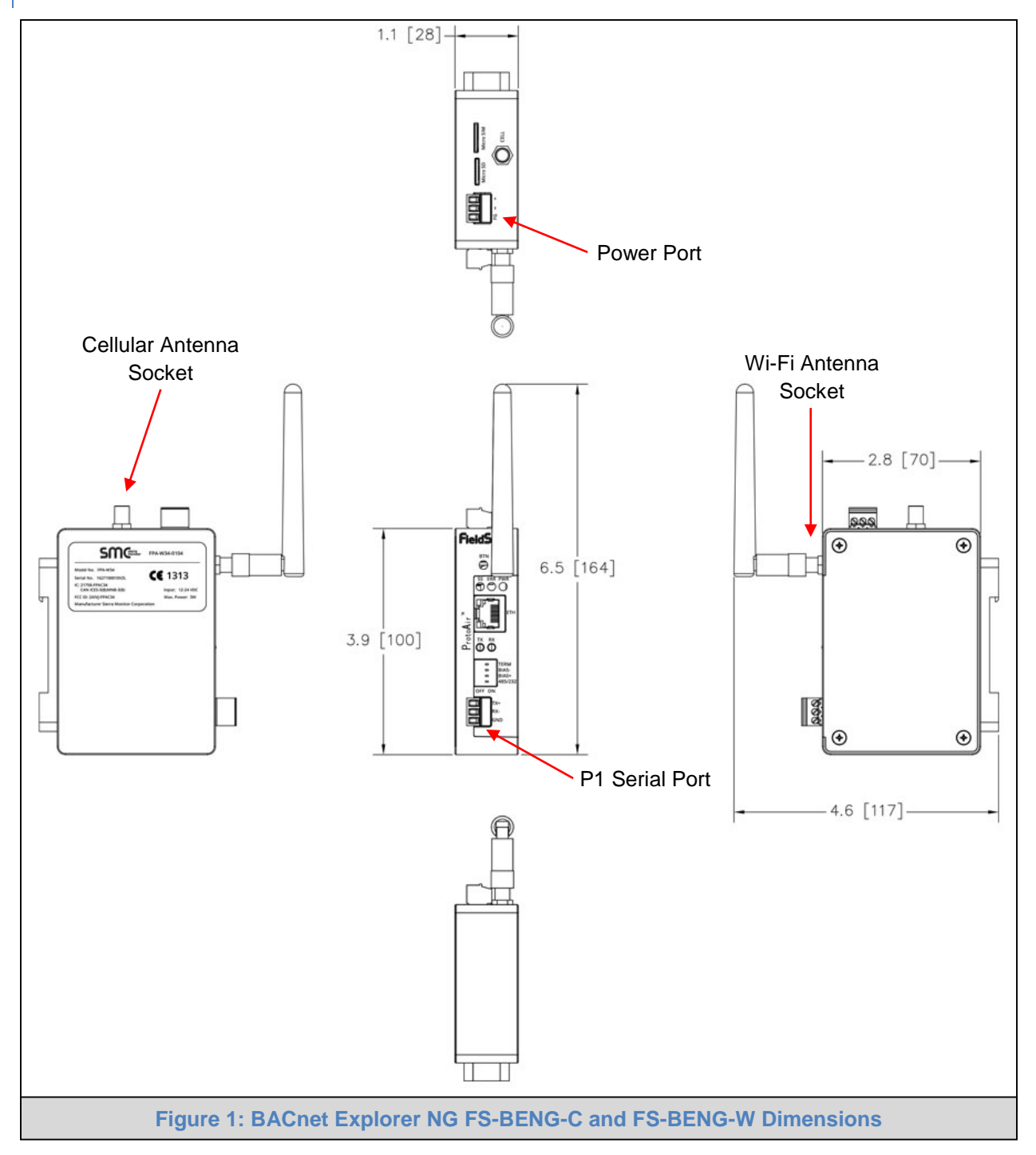

<span id="page-5-3"></span>**NOTE: The drawing above includes the cellular antenna and SIM card slot on the top side of the unit. These only exist on the FS-BENG-C and not on the FS-BENG-W.**

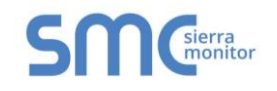

### <span id="page-6-0"></span>2.1 Mounting

The BACnet Explorer NG can be mounted using the DIN Rail Mounting Bracket on the back of the unit.

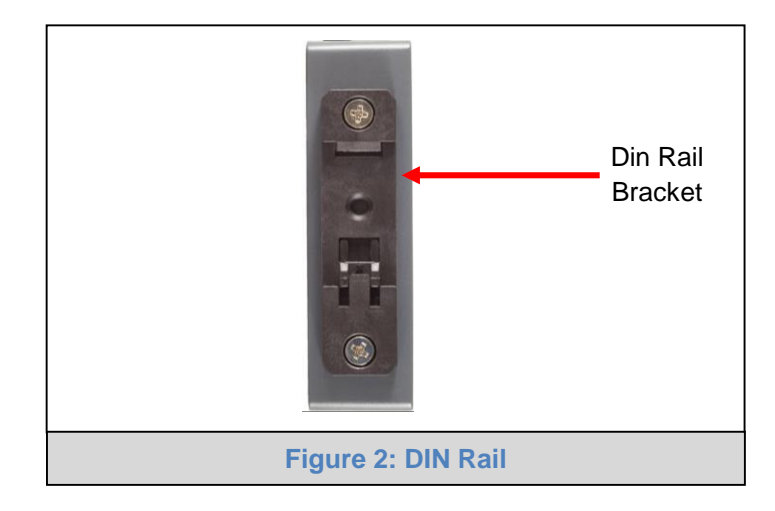

## <span id="page-6-2"></span><span id="page-6-1"></span>2.2 Attaching the Antenna(s)

#### **Wi-Fi Antenna:**

If using the FS-BENG-W (Wi-Fi) or FS-BENG-C (Cellular & Wi-Fi) models, screw in the Wi-Fi antenna to the front of the unit as shown in **[Figure 1](#page-5-3)**.

#### **Cellular Antenna:**

If using the FS-BENG-C model, screw in the long cellular antenna on the top of the unit as shown in **[Figure 1](#page-5-3)**.

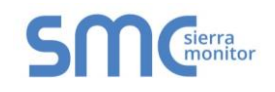

## <span id="page-7-0"></span>**3 INSTALLING THE BACNET EXPLORER**

#### <span id="page-7-1"></span>3.1 RS-485

#### <span id="page-7-2"></span>3.1.1 Connection P1 Port

**NOTE: Ensure RS-485 is selected by checking that the number 4 DIP Switch is set to the left side.**

Connect to the 3 pin connector as shown below.

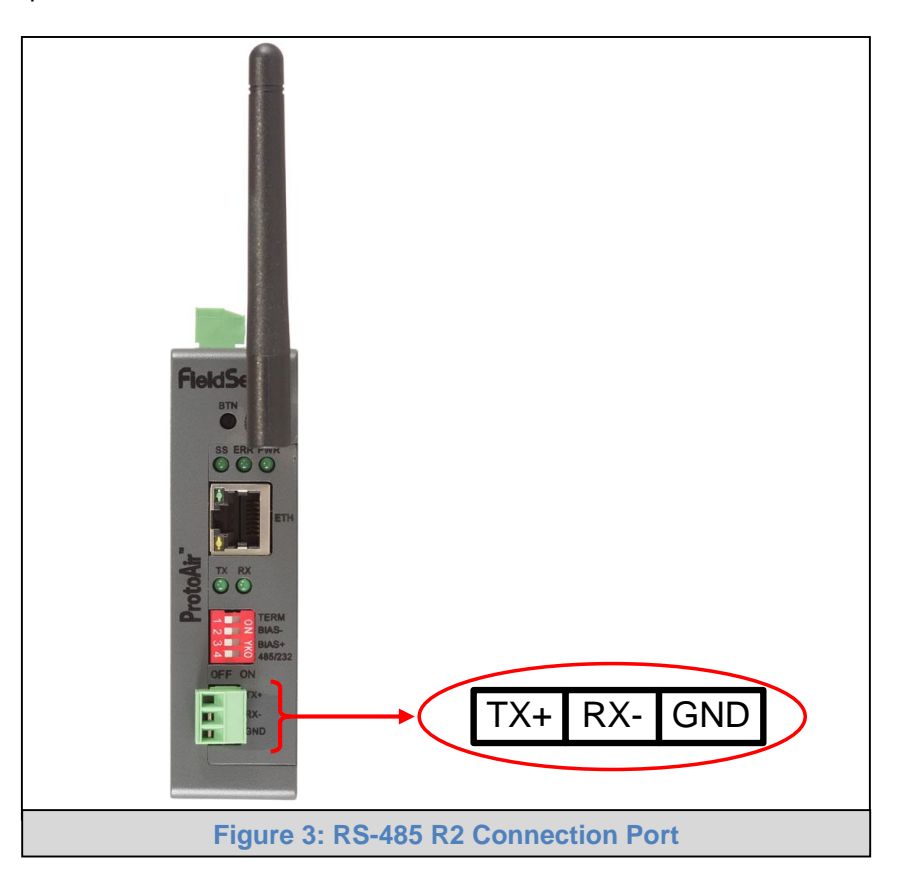

<span id="page-7-4"></span>The following Baud Rates are supported on the P1 Port: 9600, 19200, 38400, 57600, 76800

## <span id="page-7-3"></span>3.1.1.1 Wiring

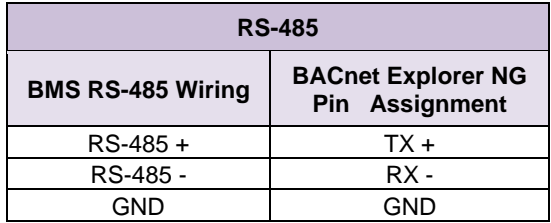

**NOTE: Use standard grounding principles for GND.**

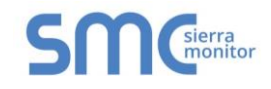

#### <span id="page-8-0"></span>3.2 10/100 Ethernet Connection Port

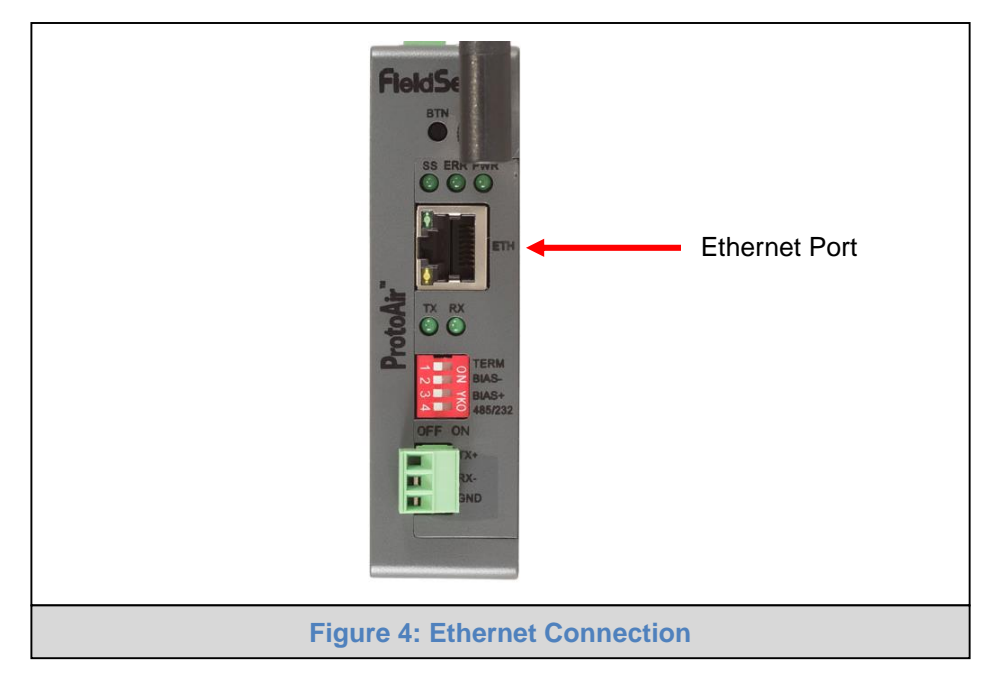

<span id="page-8-1"></span>The Ethernet Port is used both for BACnet/IP communications and for configuring the BACnet Explorer via the Web App. To connect the BACnet Explorer, either connect the PC to the Explorer's Ethernet port or connect the Explorer and PC to an Ethernet switch. Use CAT5 cables for the connection.

#### **NOTE: The Default IP Address of the BACnet Explorer is 192.168.1.24, Subnet Mask is 255.255.255.0.**

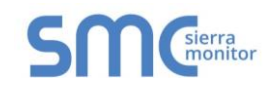

## <span id="page-9-0"></span>**4 OPERATION**

## <span id="page-9-1"></span>4.1 Power up the Device

Apply power to the device. Ensure that the power supply used complies with the specifications provided. Ensure that the cable is grounded using the FG or "Frame GND" terminal. The BACnet Explorer NG is powered by 12-24V DC.

<span id="page-9-2"></span>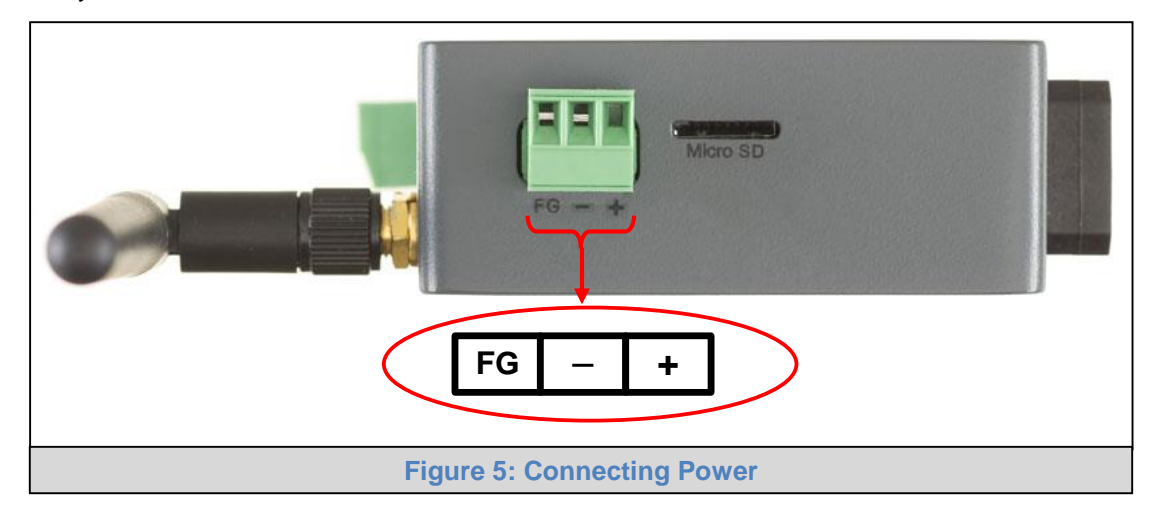

### <span id="page-10-0"></span>**5 CONNECTING TO THE BACNET EXPLORER**

The FieldServer Toolbox Application can be used to discover and connect to the BACnet Explorer on a local area network. To manually connect to the BACnet Explorer using the Toolbox, click on the plus icon  $($   $\leftrightarrow$   $)$  and enter the IP Address, or enter the Internet IP Address into a web browser.

#### <span id="page-10-1"></span>5.1 Using the FieldServer Toolbox

- Install the Toolbox application from the USB drive or get it from the Sierra Monitor website <http://www.sierramonitor.com/customer-care/resource-center?filters=software-downloads>
- Use the Toolbox application to find the BACnet Explorer, change the IP Address details (if required) and launch the Web App (by clicking the Connect button).

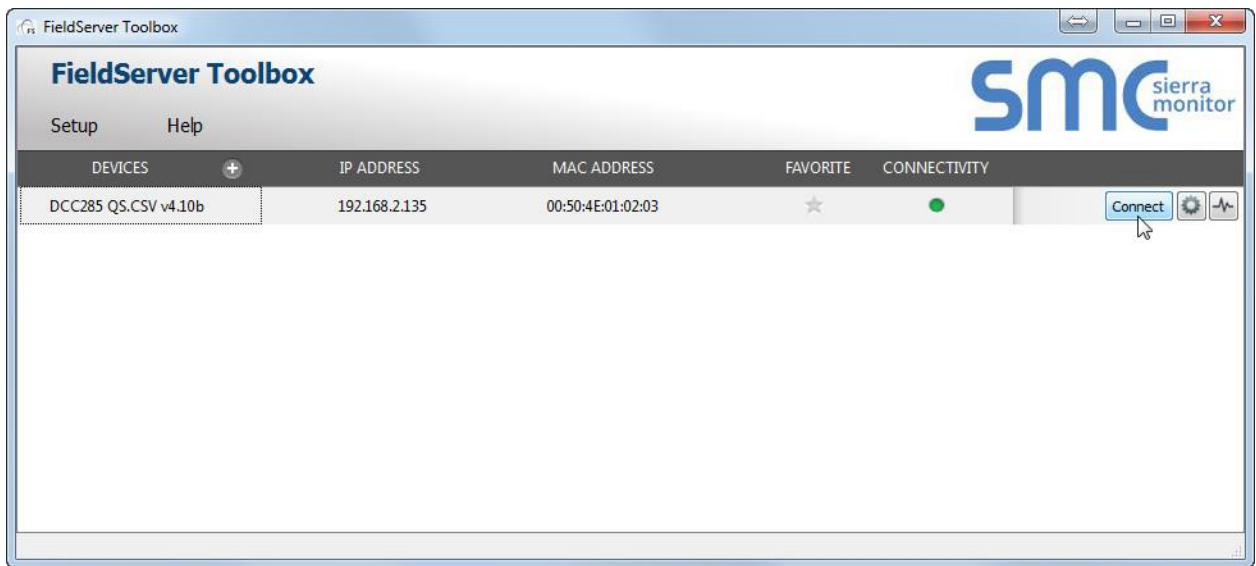

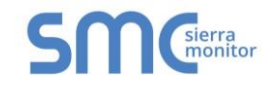

#### <span id="page-11-0"></span>5.2 Connect Using a Web Browser

- Open a Web Browser and input the BACnet Explorer's IP Address. The Default IP Address of the BACnet Explorer is **192.168.1.24**, Subnet Mask is **255.255.255.0**.
- If the PC and the BACnet Explorer are on different IP Networks, assign a Static IP Address to the PC on the 192.168.2.X network.

<span id="page-11-1"></span>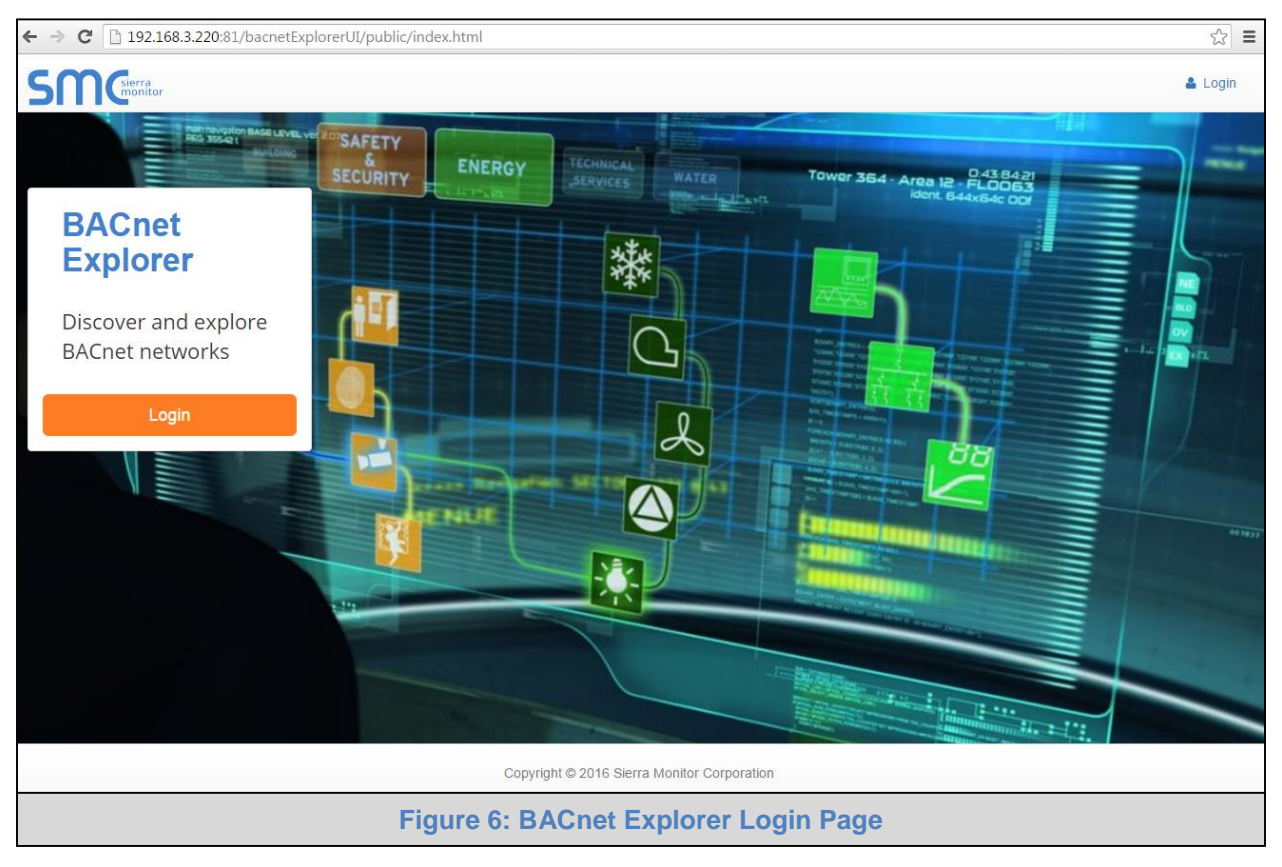

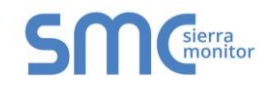

#### <span id="page-12-0"></span>5.3 Logging into BACnet Explorer

- Click the orange "Login" button and enter user name and password informaiton into the Login Window.
- **NOTE: The default user name is "admin" and default password is "admin".**

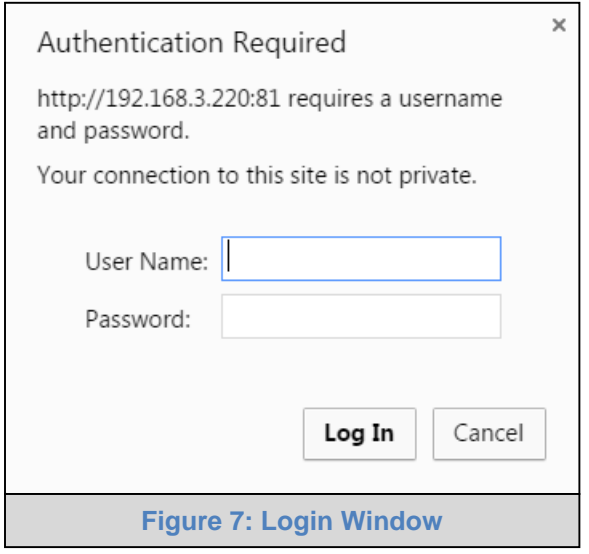

<span id="page-12-1"></span> The BACnet Explorer landing page will open once valid user information has been entered and the "Log In" button is clicked.

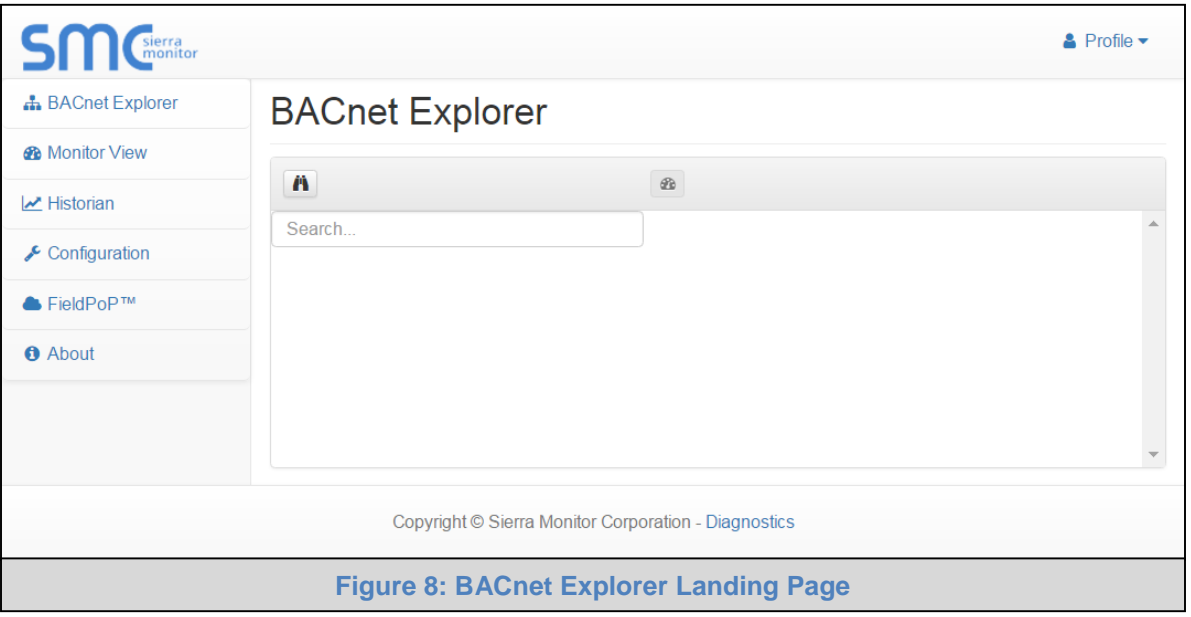

<span id="page-12-2"></span>**NOTE:** The FieldPoP™ tab  $\bigotimes$  FieldPoP™ (see [Figure 8\)](#page-12-2) allows users to connect to FieldPoP, **Sierra Monitor's device cloud solution for the IIOT. FieldPoP enables secure remote connection to field devices through a FieldServer and its local applications for configuration, management, maintenance. For more information about FieldPoP, refer to the [FieldPoP™ Device Cloud Start-up Guide.](http://bit.ly/fieldpop-guide)**

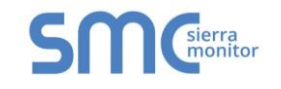

#### 5.3.1 Change Password

- <span id="page-13-0"></span>• Once logged in, click on the profile dropdown menu ( $\blacktriangle$  Profile  $\blacktriangledown$ ) in the top right corner of any page.
- Then click on Settings ( $\frac{1}{4}$  settings) to open the Profile Settings window.

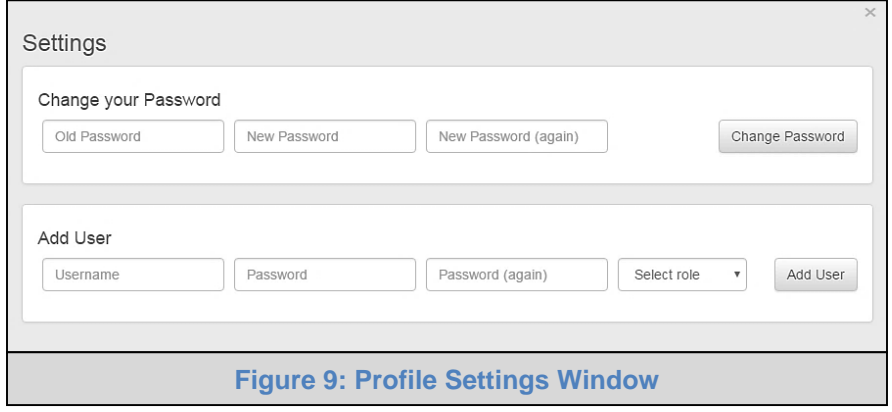

- <span id="page-13-3"></span>• Fill in the old password and the two new password fields, then click the change password button.
- A sucessful password update message will appear, click the "x" in the upper right corner of the window to exit the Profile Settings window.

#### <span id="page-13-1"></span>5.4 Add Additional Users

- Once in the Profile Settings window, fill in the username, the two password and role fields.
- **NOTE: An administrator role has full access to the BACnet Explorer and user management, while a user role does not have user management capability.**
	- Click the Add User button to save the new user.

#### <span id="page-13-2"></span>5.5 Manage Users

 When more than one user is generated for the BACnet Explorer, the Manage Users field will appear in the Profile Settings window.

<span id="page-13-4"></span>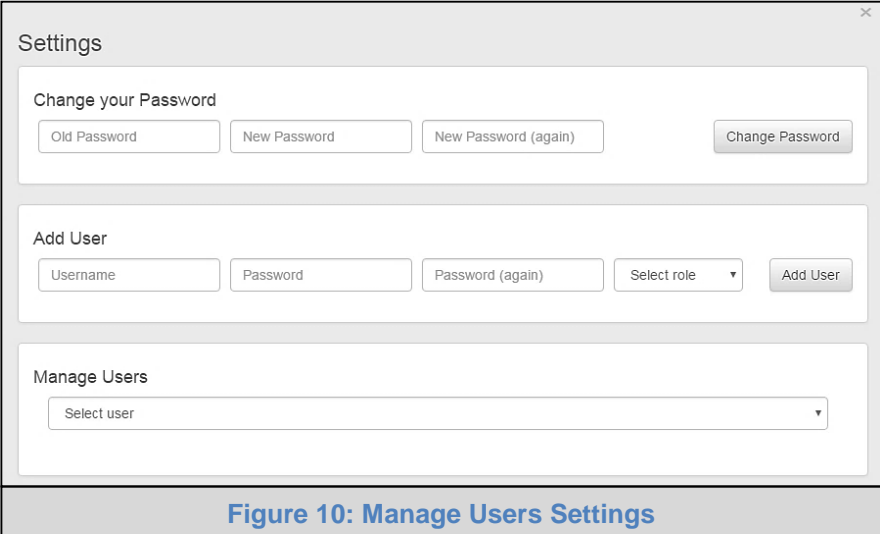

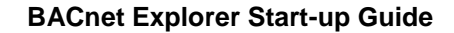

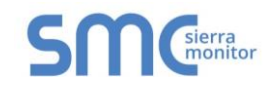

#### **NOTE: Only administrators are able to see and edit the Manage User fields.**

To edit a user entry, select a specific user from the dropdown menu.

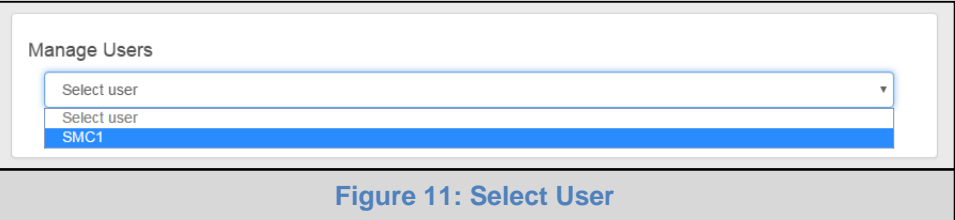

This opens up multiple fields that allow editing of user information.

<span id="page-14-0"></span>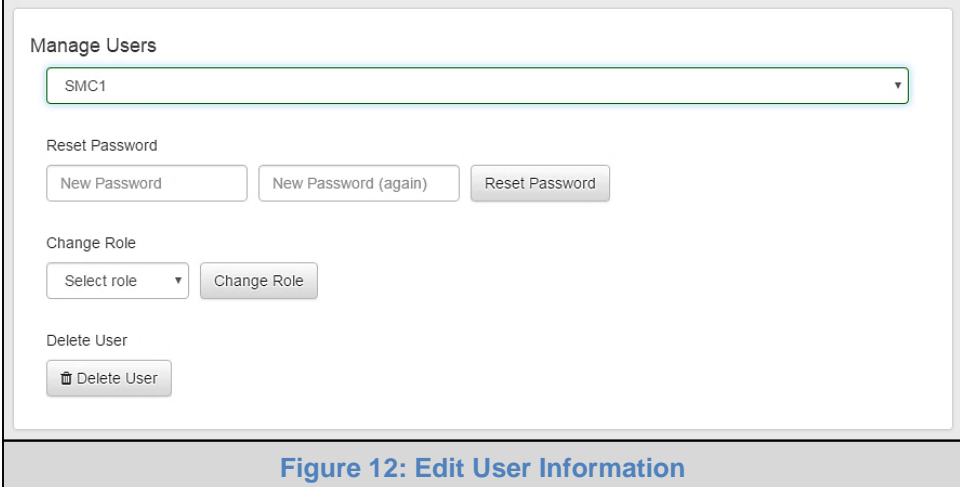

- <span id="page-14-1"></span> Select the action to perform:
	- $\circ$  Reset user password Fill in the two password fields and click the Reset Password button
	- o Change user role Select the desired role in the dropdown menu and click the Change Role button
	- o Delete user Simply click the Delete User button and the user entry will be deleted

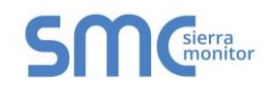

## <span id="page-15-0"></span>**6 CONFIGURING THE BACNET EXPLORER**

#### <span id="page-15-1"></span>6.1 Configuration

By default the BACnet Explorer will open up on the BACnet Explorer page (**[Figure 8](#page-12-2)**). Navigate to Configuration by clicking on the Configuration button, found along the left side of the page. The BACnet Explorer settings are split up into three types: Local Settings, Remote Settings and Network Settings.

The table below describes how the buttons at the bottom of each page function.

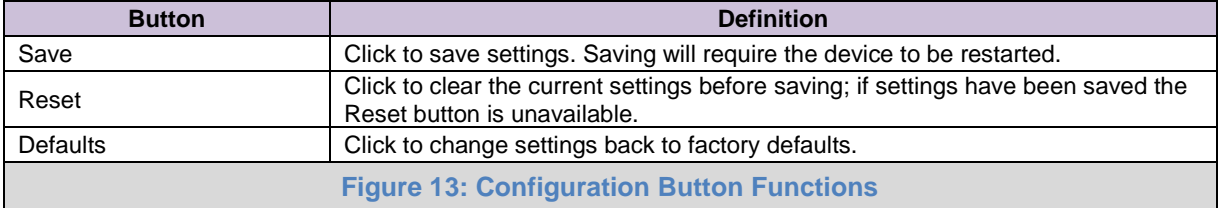

<span id="page-15-3"></span>The following sections explain the setting parameters by type for BACnet Explorer configuration.

#### <span id="page-15-2"></span>6.1.1 Network Settings

The IP Settings for the BACnet Explorer NG are used by BACnet/IP. The IP Settings can be edited in the Network Settings section as shown.

<span id="page-15-4"></span>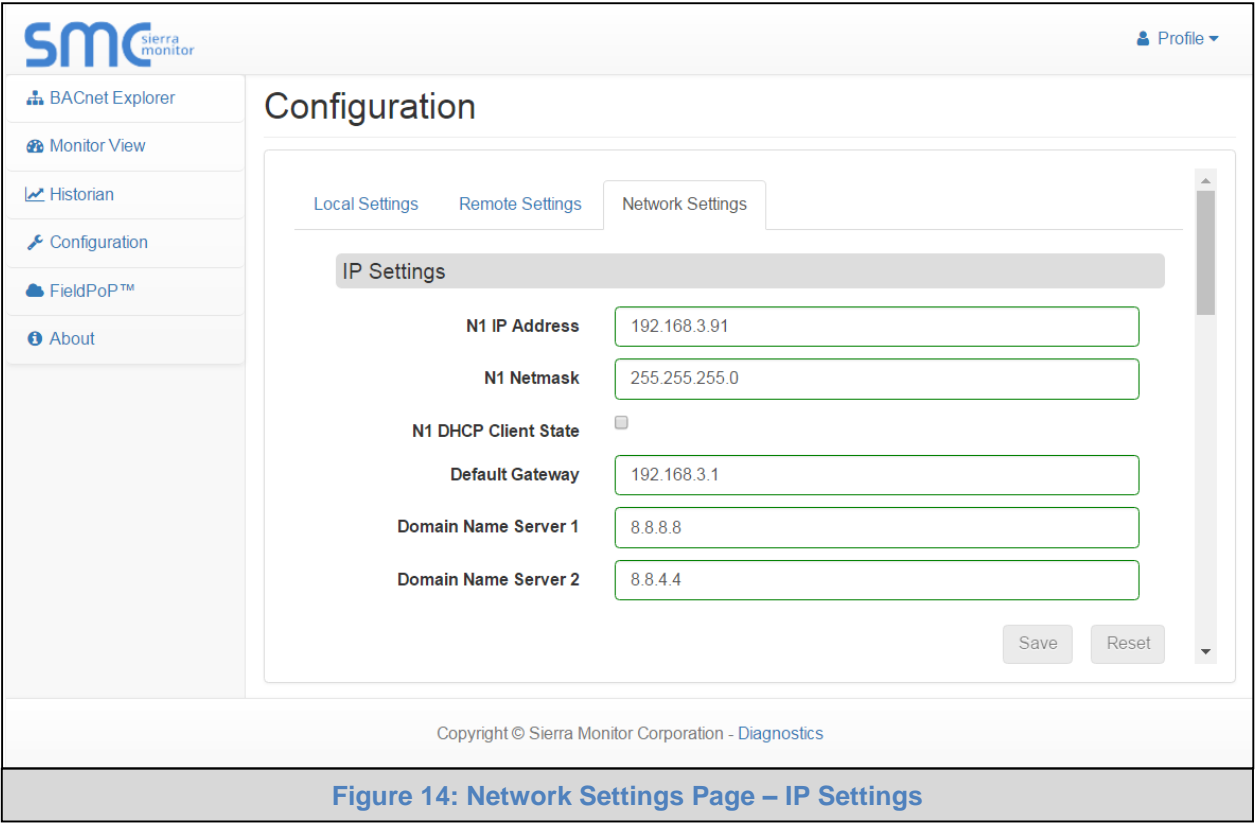

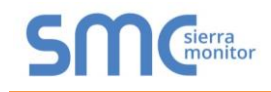

Scroll down to view and edit the Wi-Fi Access Point and Cellular Settings.

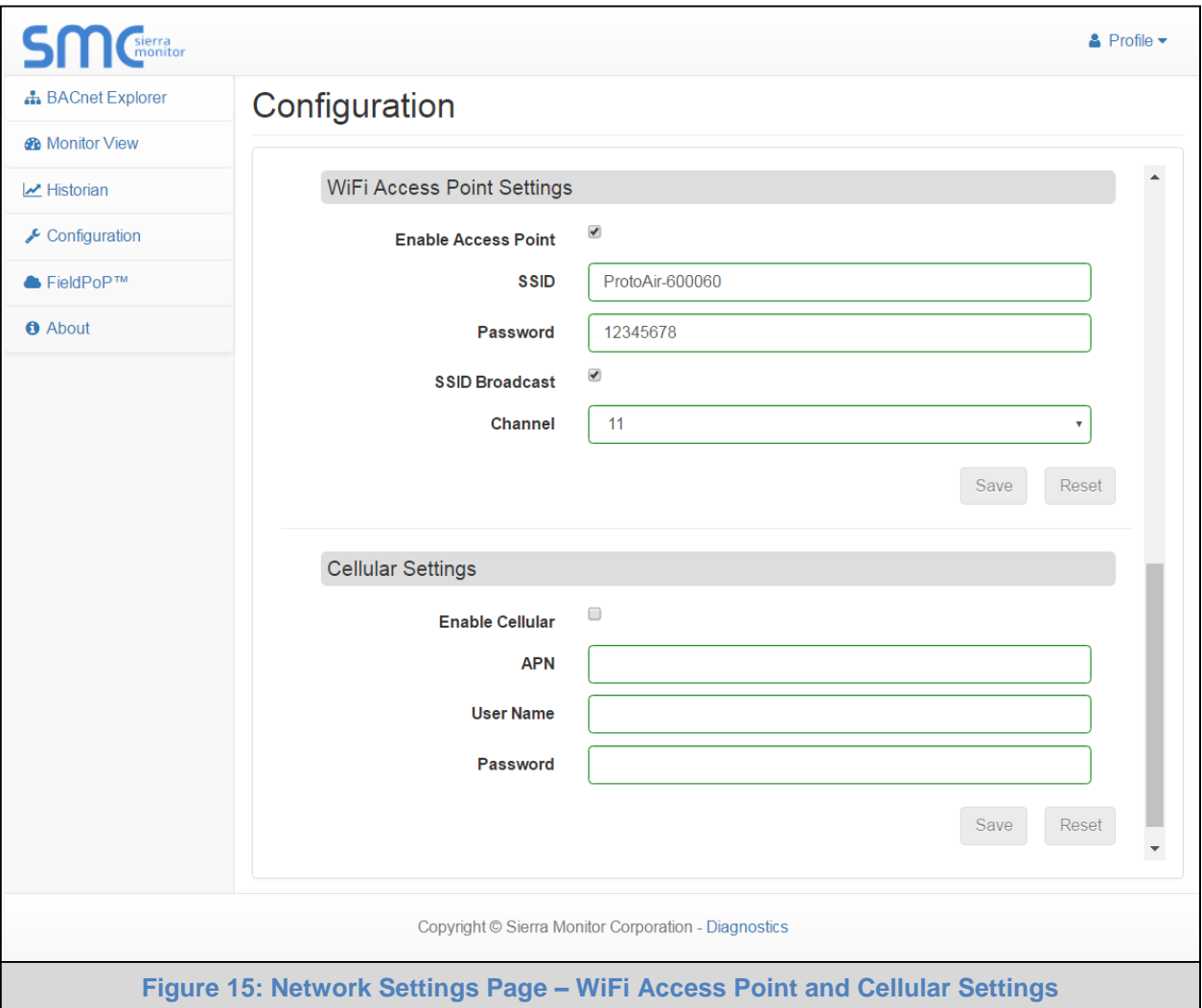

<span id="page-16-0"></span>**NOTE: Cellular Settings only available on FS-BENG-C models.**

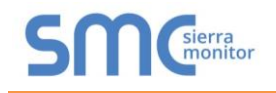

## <span id="page-17-0"></span>6.1.2 Local Settings – BACnet

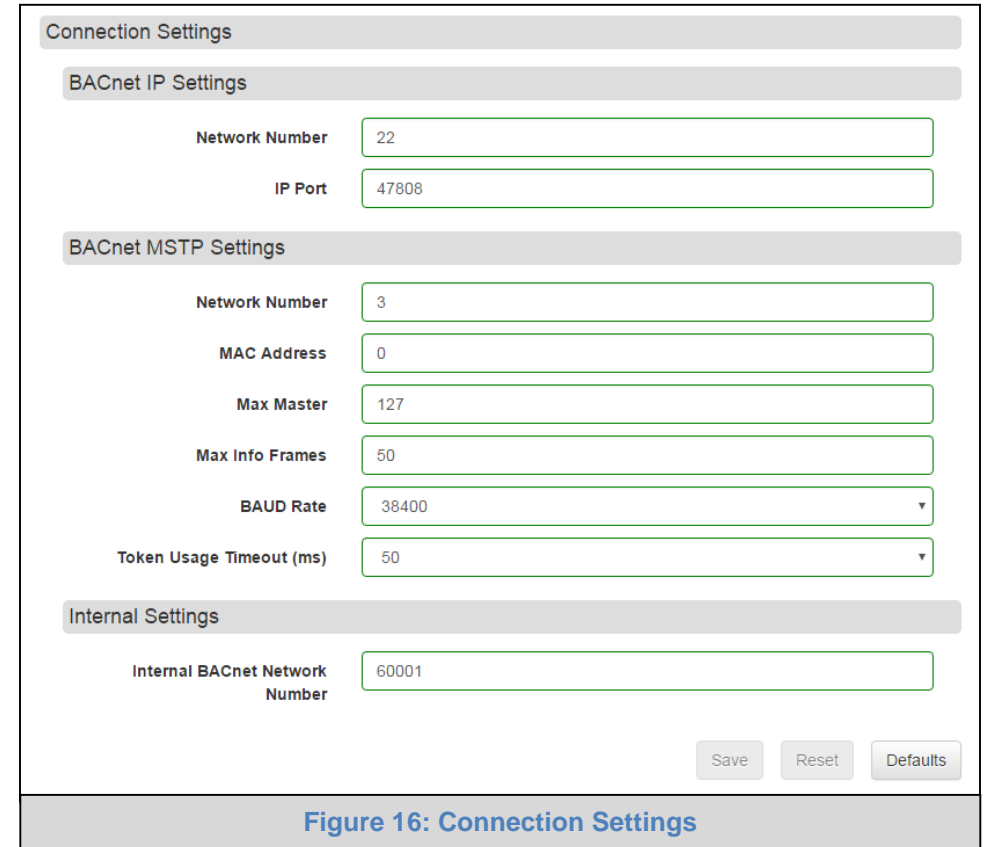

Enter the fields for the settings described below as needed:

<span id="page-17-2"></span><span id="page-17-1"></span>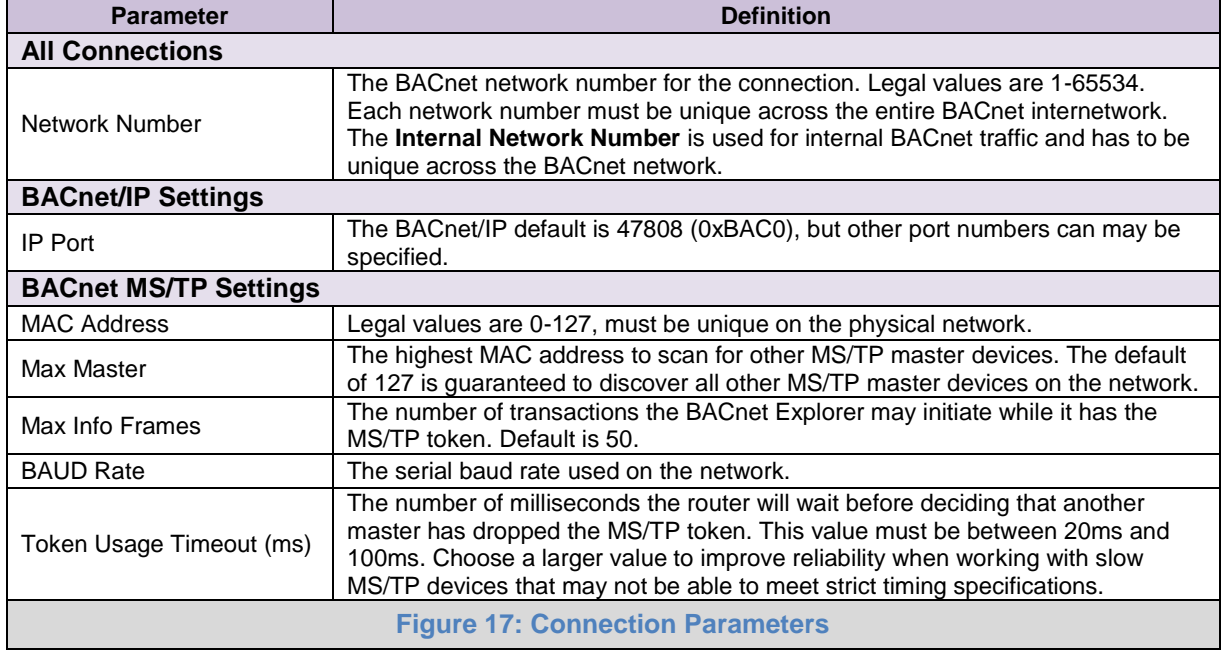

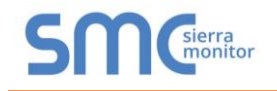

<span id="page-18-0"></span>6.1.3 Remote Settings – Foreign Device Registration for BBMD Support

The BACnet Explorer uses "Foreign Device Registration" or "FDR" to communicate to BACnet/IP devices on another network. Follow the instructions below to enable FDR between the BACnet Explorer and a remote network:

 Click the "Enabled" checkbox under the Foreign Device Registration section of the BACnet Settings.

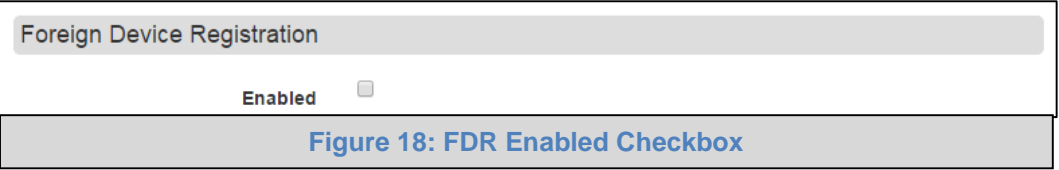

<span id="page-18-1"></span> Enter the Remote BACnet Router's externally mapped IP Address and BACnet/IP Port to the appropriate Foreign Device Registration fields. This allows the BACnet Explorer to discover BACnet devices on the remote network.

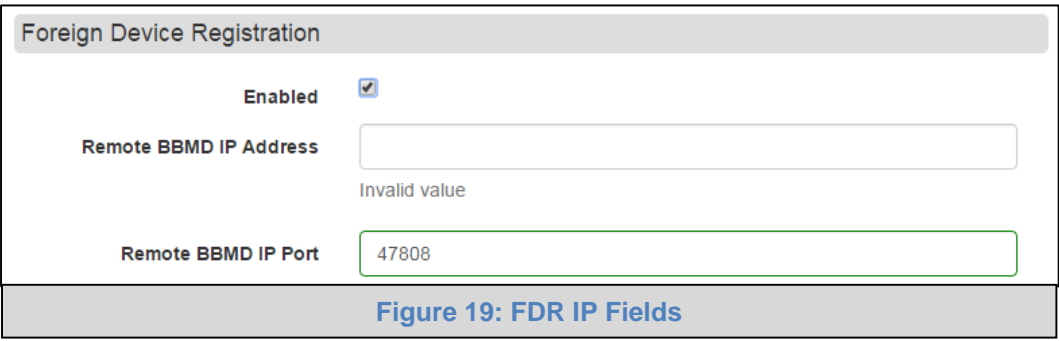

- <span id="page-18-2"></span>**NOTE: The user must uncheck the "Enabled" checkbox to allow the BACnet Explorer to discover on the local network.**
- **NOTE: See [Appendix B](#page-31-0) for additional details concerning FDR and BBMD.**

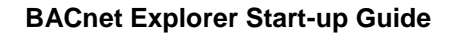

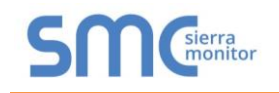

## <span id="page-19-0"></span>**7 USING THE BACNET EXPLORER**

 Click on the BACnet Explorer button on the left side of the screen to go to the BACnet Explorer page.

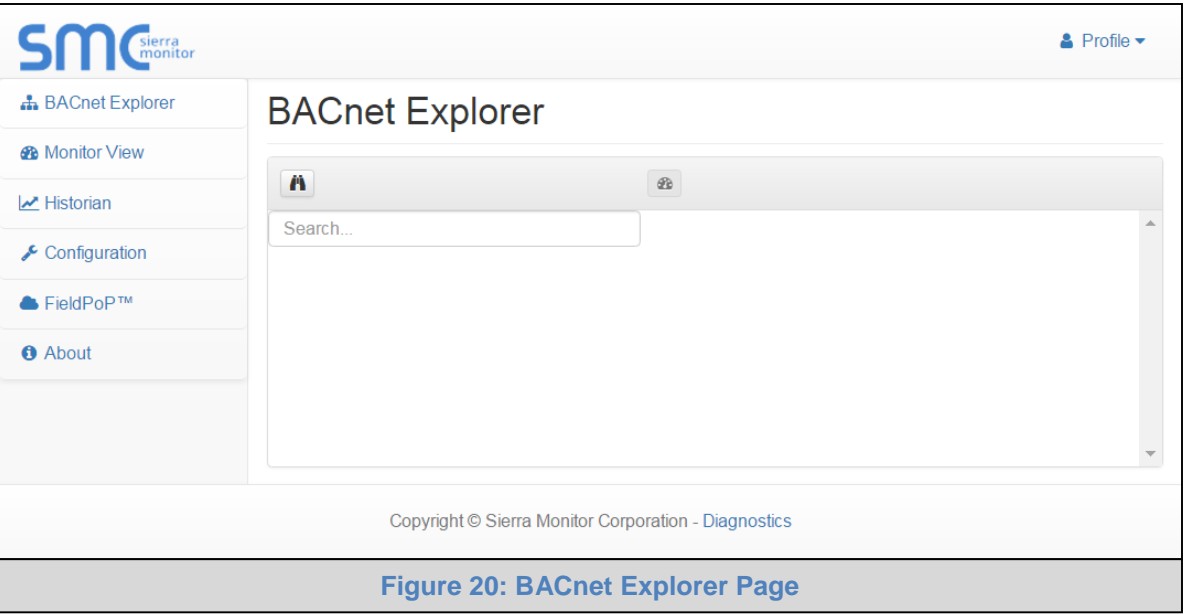

#### <span id="page-19-2"></span><span id="page-19-1"></span>7.1 Discover the Device List

- To discover the devices connected to the same subnet as the BACnet Explorer, click the Discover button  $\left| \cdot \right|$  (binocular icon).
- This will open the Discovery window, click the checkboxes next to the desired discovery settings and click Discover to start the search.

<span id="page-19-3"></span>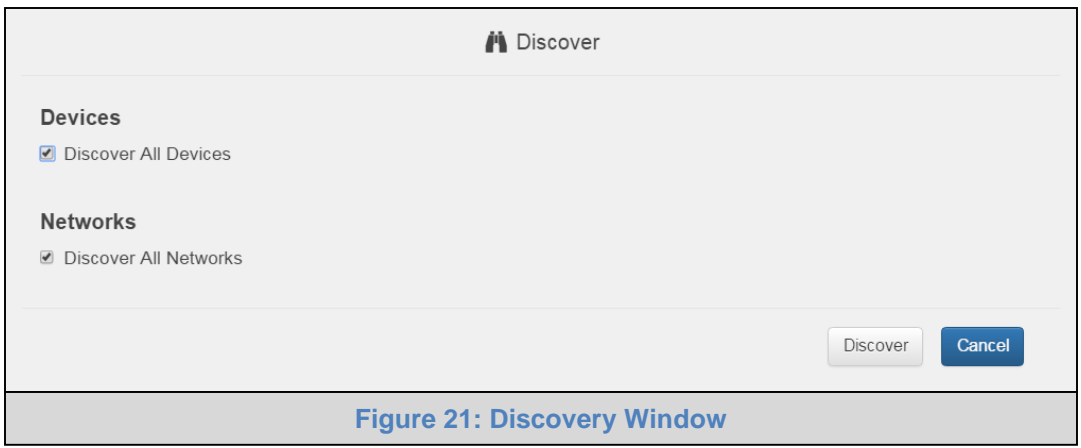

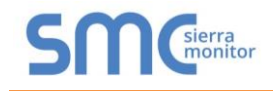

**NOTE: Allow the devices to populate before interacting with the device list for optimal performance. Any discovery or explore process will cause a green message to appear in the upper right corner of the browser to confirm that the action is complete.**

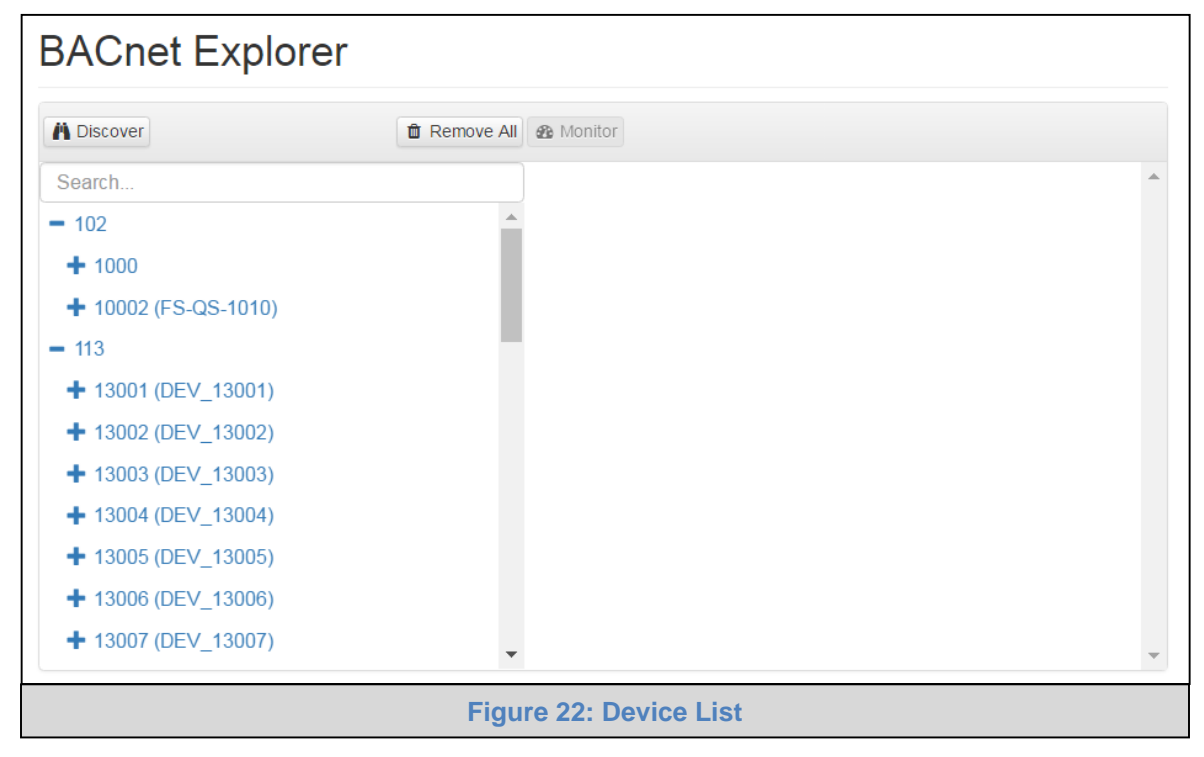

## <span id="page-20-1"></span><span id="page-20-0"></span>7.2 View Device Details and Explore Points/Parameters

- $\bullet$  To view the device details, click the blue plus sign  $(+)$  next to the desired device in the list.
	- $\circ$  This will show only some of the device properties for the selected aspect of a device

<span id="page-20-2"></span>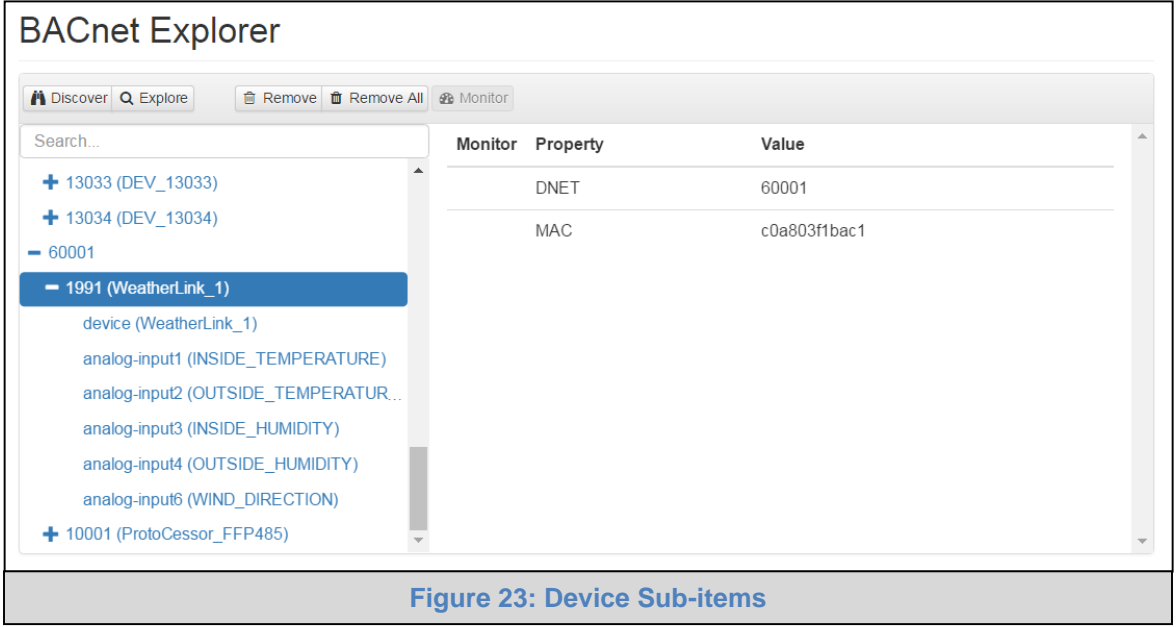

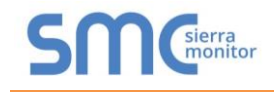

 To view the full details of a device, go back to highlighting the device directly (in **[Figure 24](#page-21-0)** "50001") and click the Explore button  $Q$  Explore or double-click the device/object.

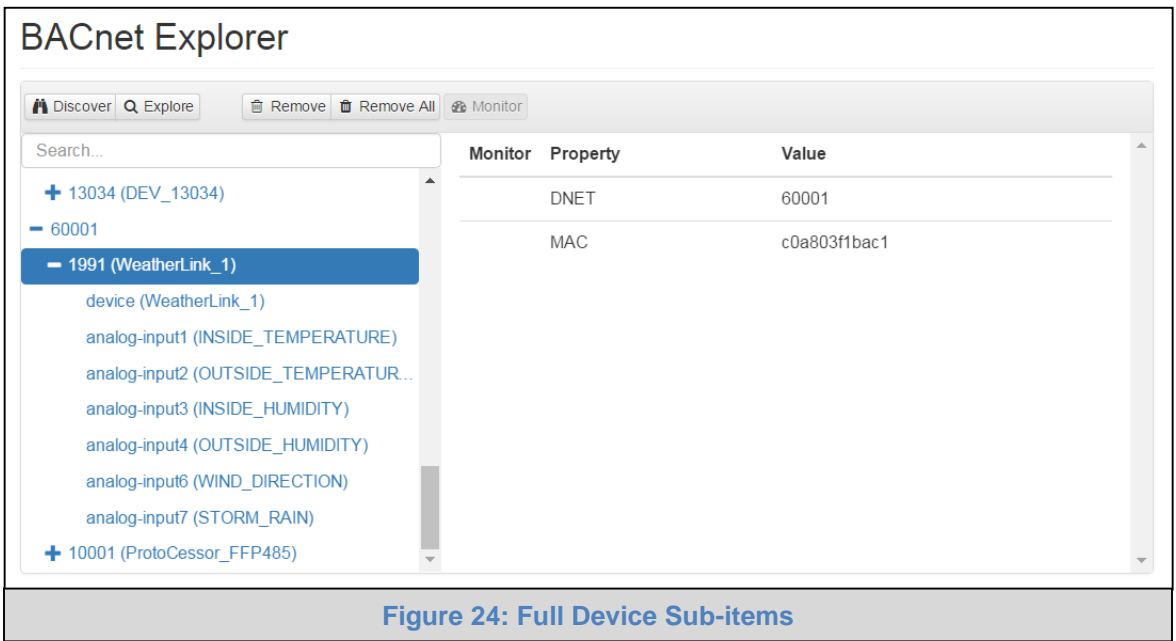

- <span id="page-21-0"></span>o Now additional device details are viewable; however, the device can be explored even further
- Click on one of the device details.

<span id="page-21-1"></span>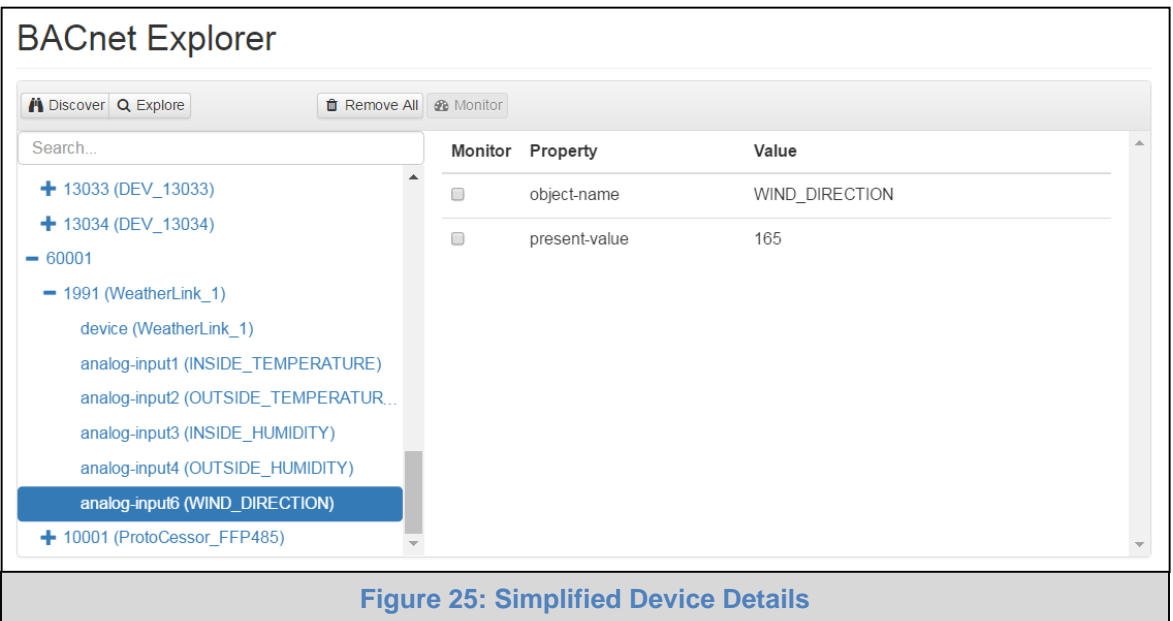

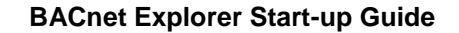

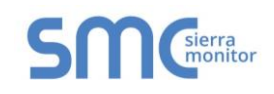

• Then click on the Explore button or double-click the device object.

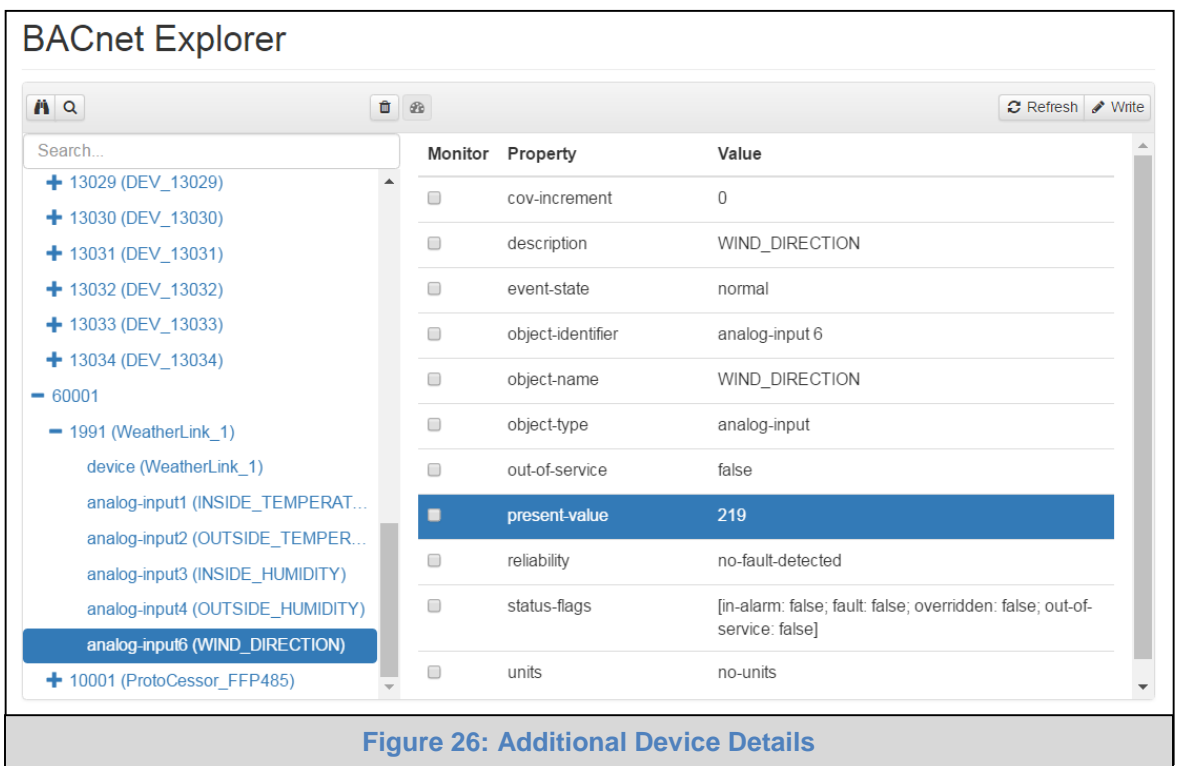

<span id="page-22-0"></span>A full list of the device details will appear on the right side window. If changes are expected since the last explore, simply press the Refresh button  $\sigma$  Refresh that appears on the upper right side of the screen when highlighting individual properties to refresh all the values.

**NOTE: The Explorer Search Bar will find devices based on their Device ID.**

**NOTE: The Explorer Discovery Tree has 3 levels that correspond to the following.**

- **Network number**
	- o **Device**
		- **Device object**

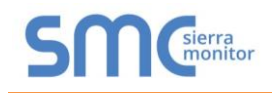

#### <span id="page-23-0"></span>7.3 Edit the Present Value Field

The only recommended field to edit via BACnet Explorer is the device's present value field.

- **NOTE: Other BACnet properties are editable (such as object name, object description, etc.); however, this is not recommended because the BACnet Explorer is a discovery tool not a Building Management System (BMS).**
	- To edit the present value, select it in the property listings.

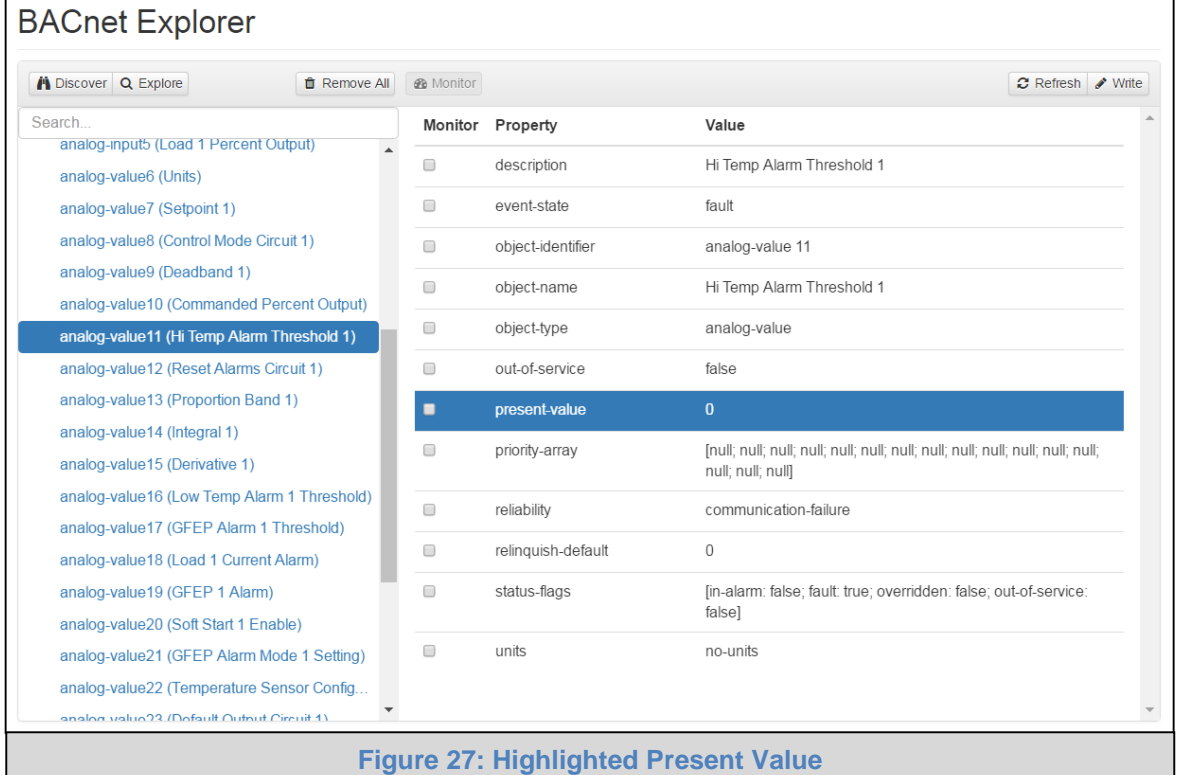

<span id="page-23-1"></span>• Then click the write button  $\sqrt{\frac{1}{2}}$  Write (found in the upper right corner of the screen) to bring up the Write Property window.

<span id="page-23-2"></span>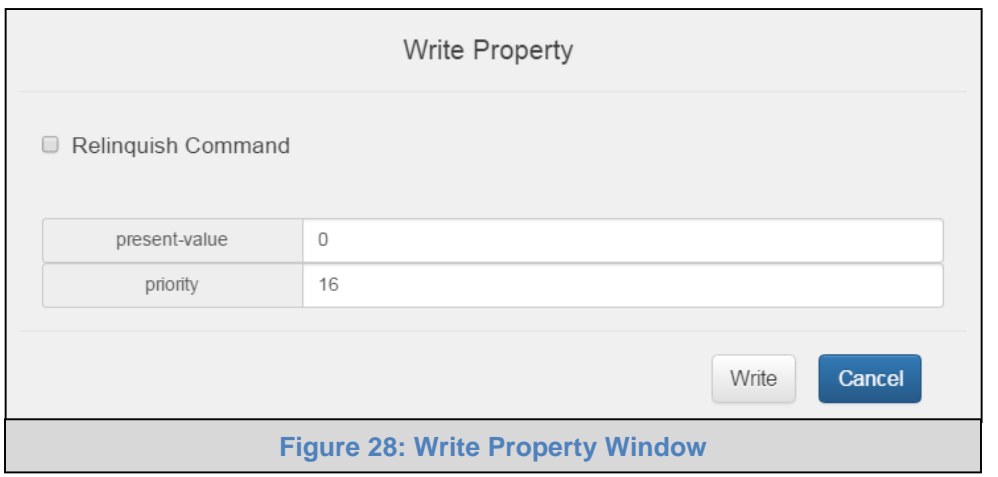

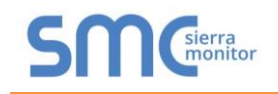

Enter the appropriate change and click write.

A check will appear inside the save button and the window will close. When the BACnet Explorer page appears the present value will be changed as specified.

<span id="page-24-0"></span>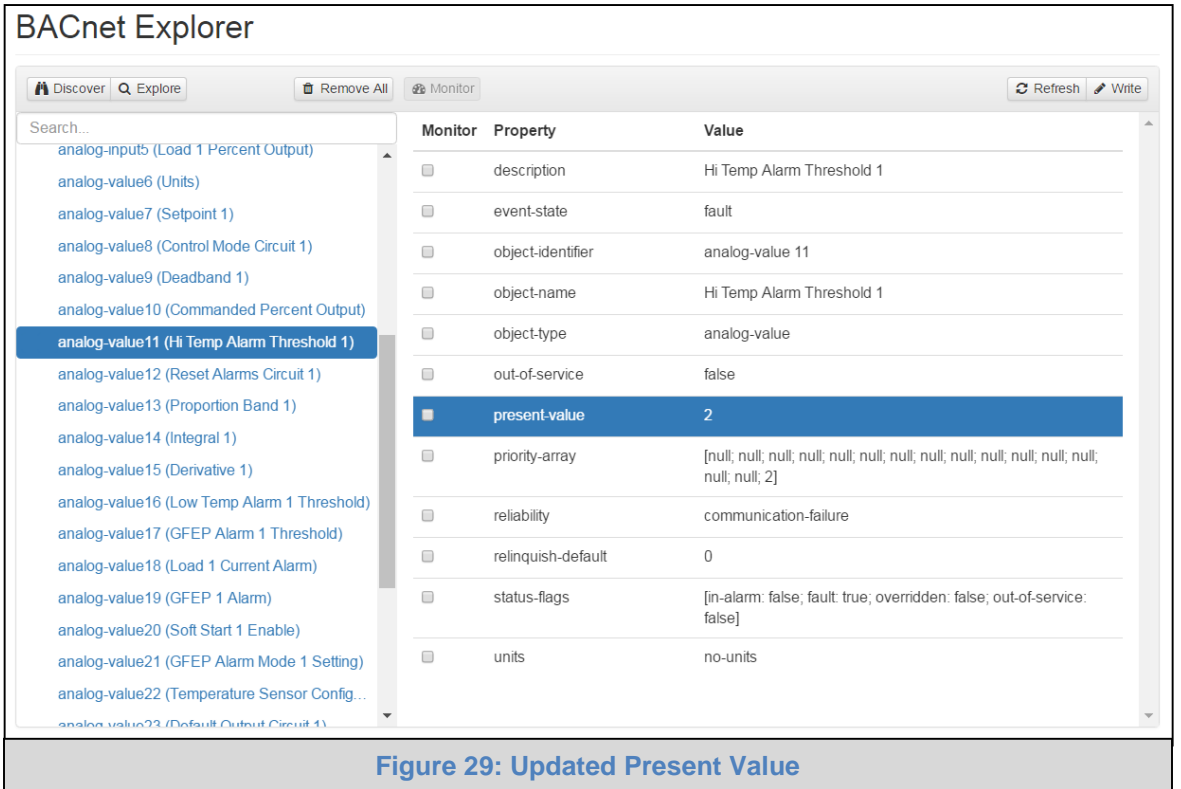

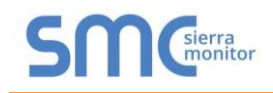

#### <span id="page-25-0"></span>7.4 Track Devices via Monitor View

Before using the Monitor View page, device properties must be selected to be monitored for analysis and testing. To do so follow the instructions below:

 When viewing the expanded device properties on the BACnet Explorer page, click the checkbox under Monitor for any property to track.

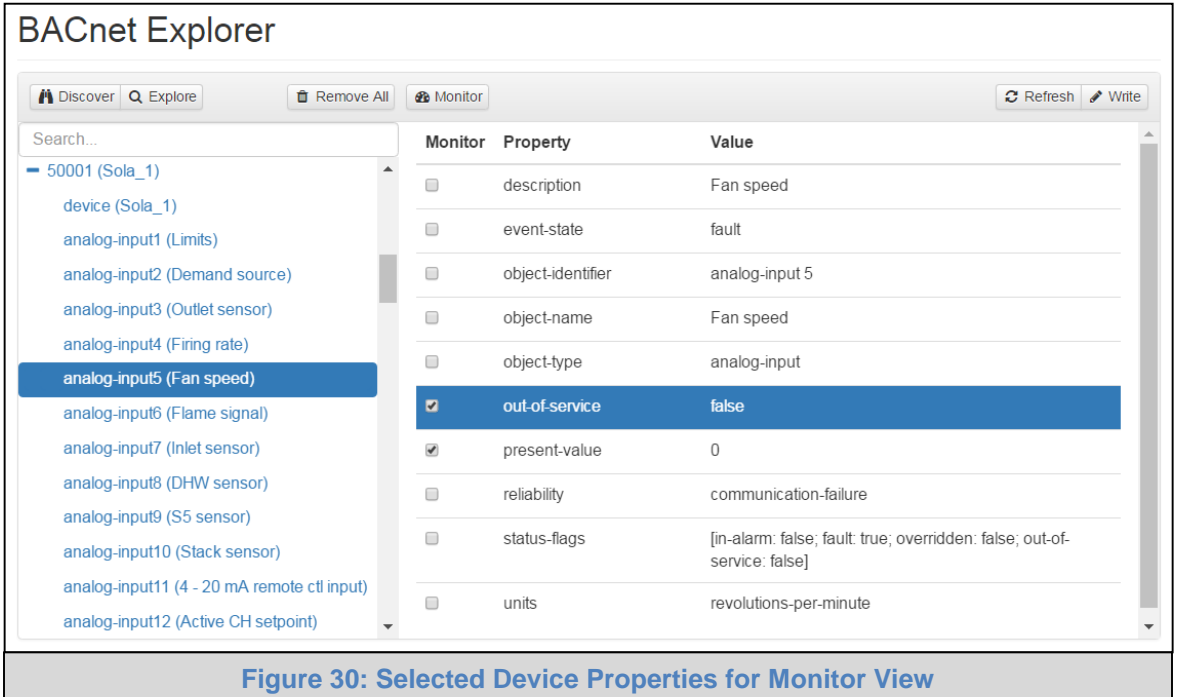

- <span id="page-25-1"></span>• Once all properties are selected for that data type, click the monitor button  $\bigotimes$  Monitor.
- Wait for the configuration to complete, then click on the Monitor View tab.

<span id="page-25-2"></span>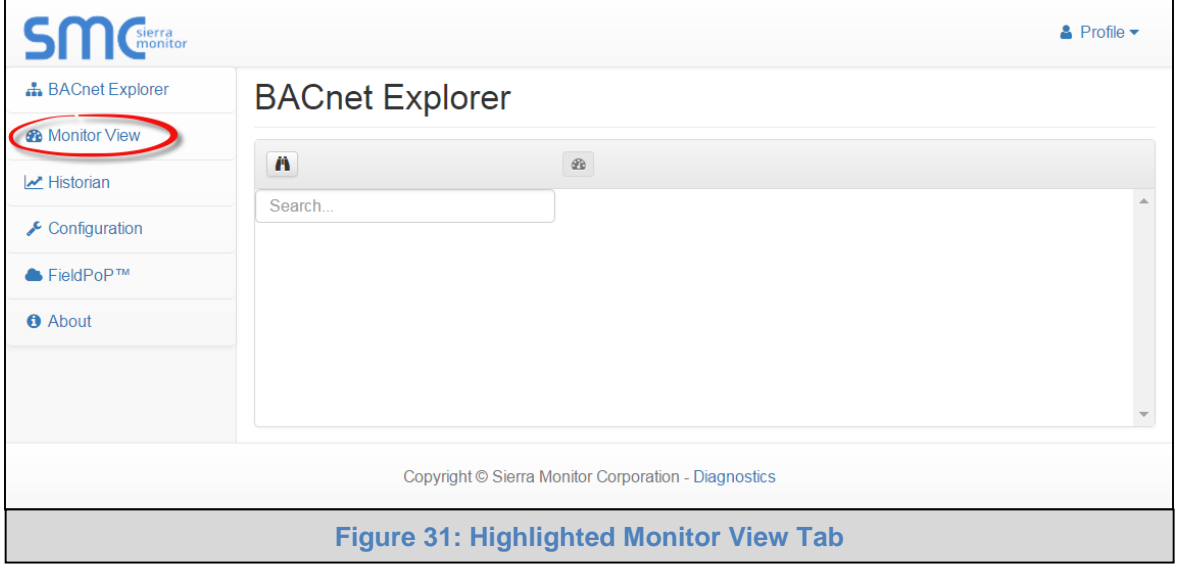

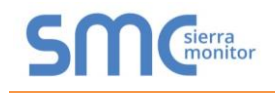

To log data for Historian or FieldPoP, click the checkbox under the Log column.

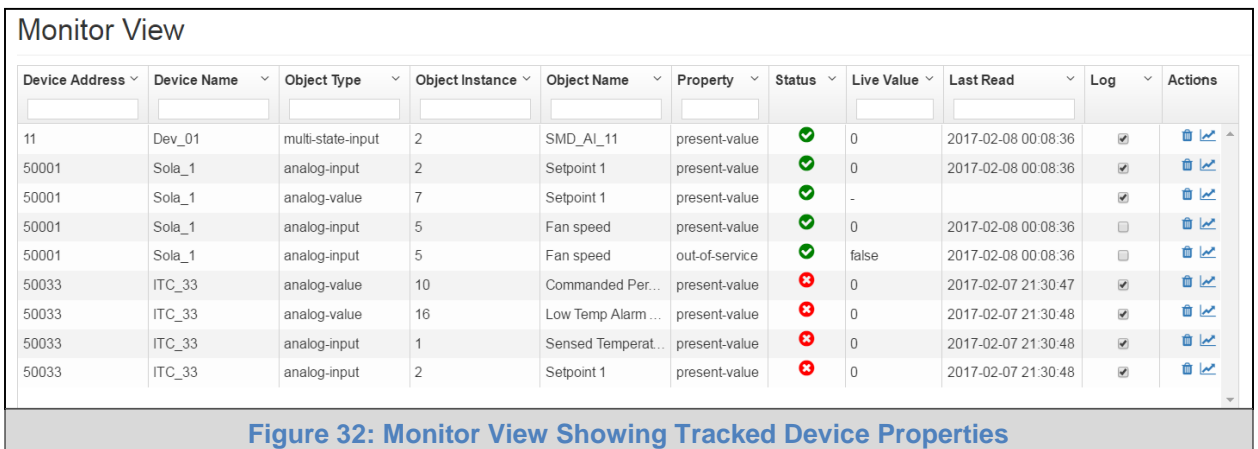

<span id="page-26-0"></span>• Click on the graph icon ( $\leq$ ) to the right of the listed data elements to open the Data Logging window.

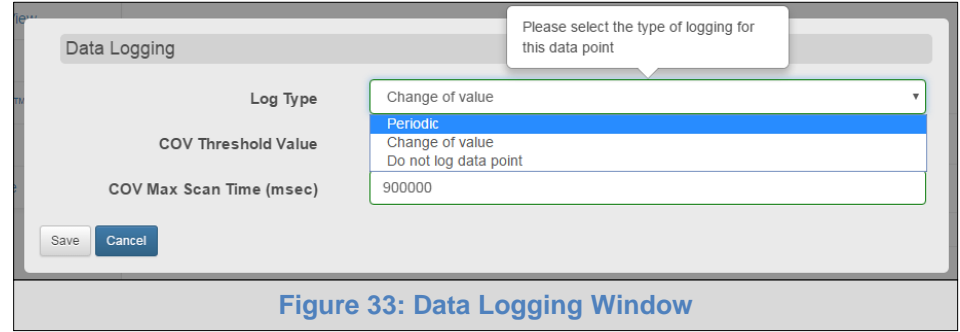

<span id="page-26-1"></span> Select the type of logging for the data point and set the logging interval, COV threshold value or COV max scan time as they apply.

<span id="page-26-2"></span>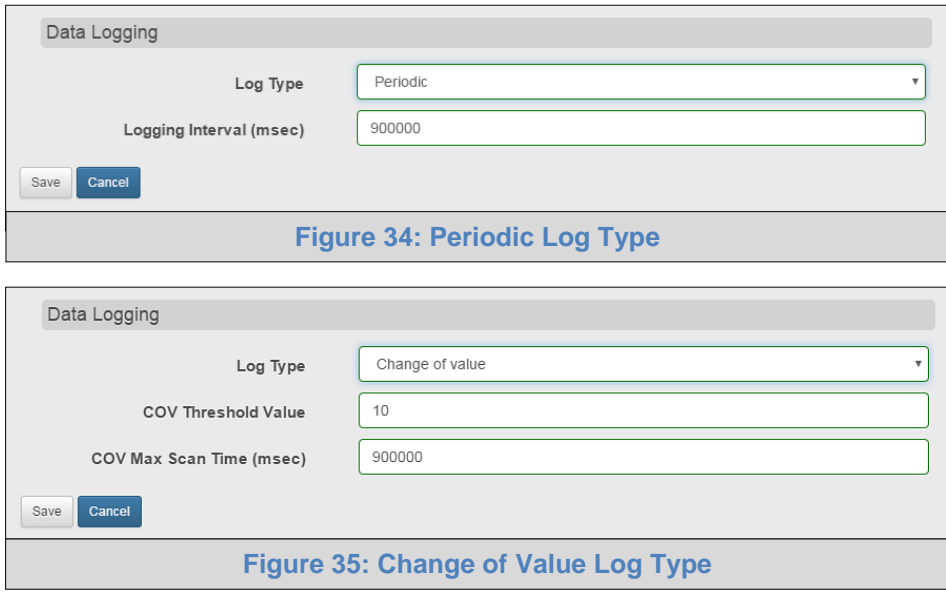

<span id="page-26-3"></span>Click Save to set the data logging settings and move on to **Section [7.5](#page-27-0)**.

**NOTE:** Up to 30 days of data can be recorded and stored.

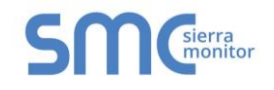

#### <span id="page-27-0"></span>7.5 View Data Logging Information with Historian

**NOTE:** Historian can log up to 8,000 data points.

Click the Historian tab on the left side of the page.

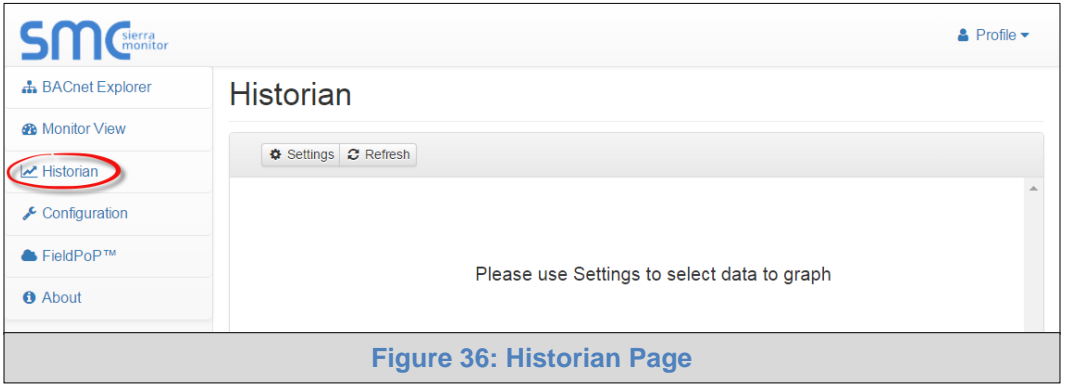

<span id="page-27-1"></span>Click on the Settings button (gear icon) to set up data to graph.

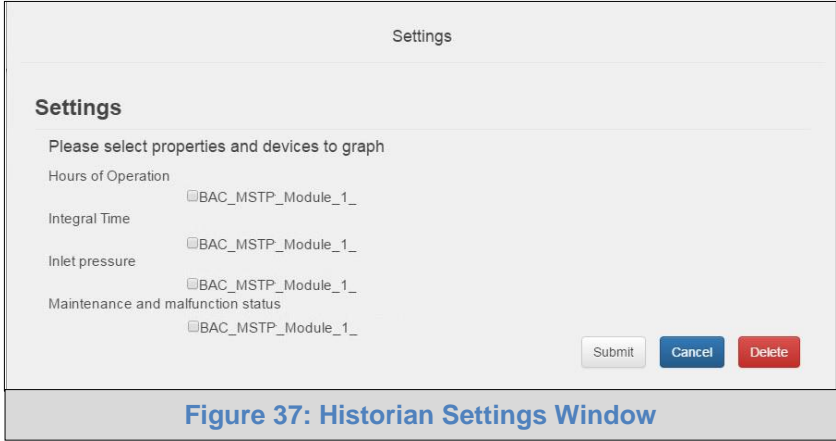

- <span id="page-27-2"></span>• Click the checkbox next to the data element to graph.
	- o Any combination of elements can be selected
- **NOTE:** A data element is only visible when it is set for data logging as shown in **Section [7.4](#page-25-0)**.
	- Click Submit to generate a graph for each element selected.
		- $\circ$  To delete a log, check the boxes next to the properties to delete and click the delete button; then click "Yes" to confirm

<span id="page-27-3"></span>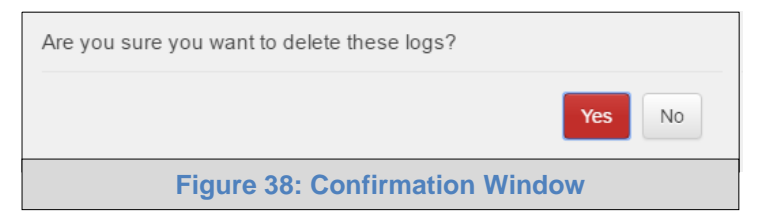

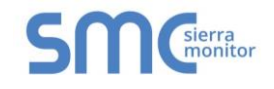

After a few seconds the graph should appear

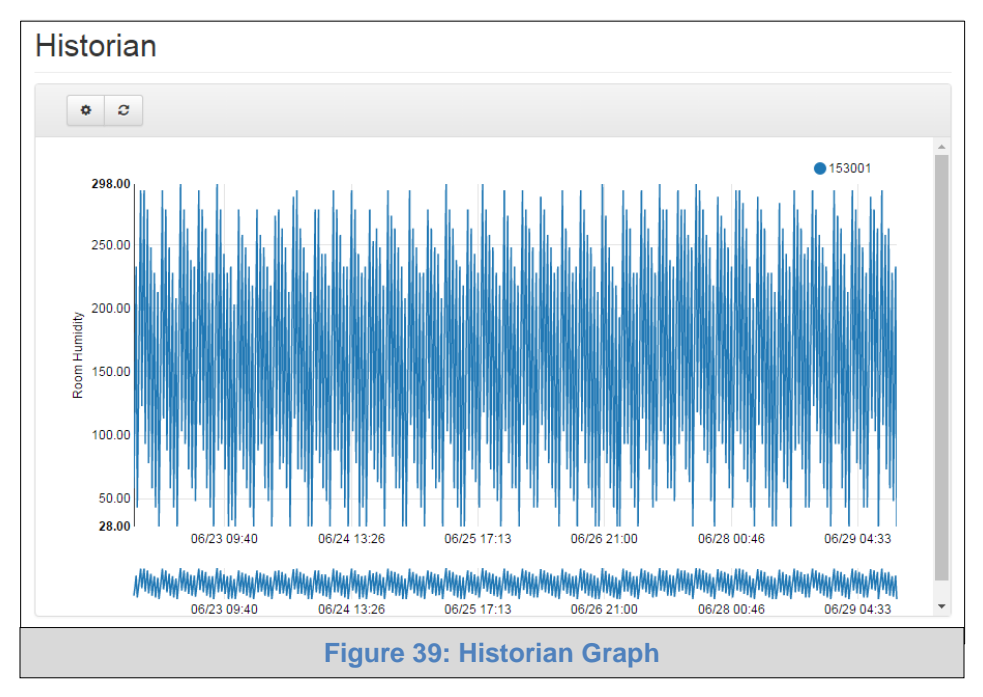

<span id="page-28-0"></span>**To view individual values of data**, scroll across the graph to show a text box that states each exact point and the location of that point on the graph via a blue dot.

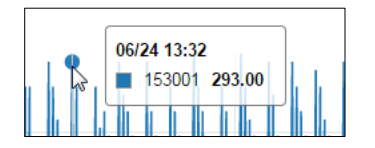

**To view a graph of only select dates/time frames**, move the cursor towards the miniature version of the graph that is shown just below the full size graph. Hover the cursor over the miniature graph so that the cursor becomes a crosshair  $(+)$ .

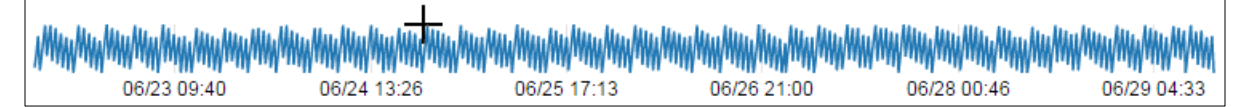

Click and hold near the beginning or ending time frame desired, then drag the crosshair towards the ending or beginning time frame; all within the confines of the miniature graph.

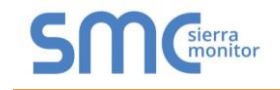

The full size version of the graph will populate accordingly.

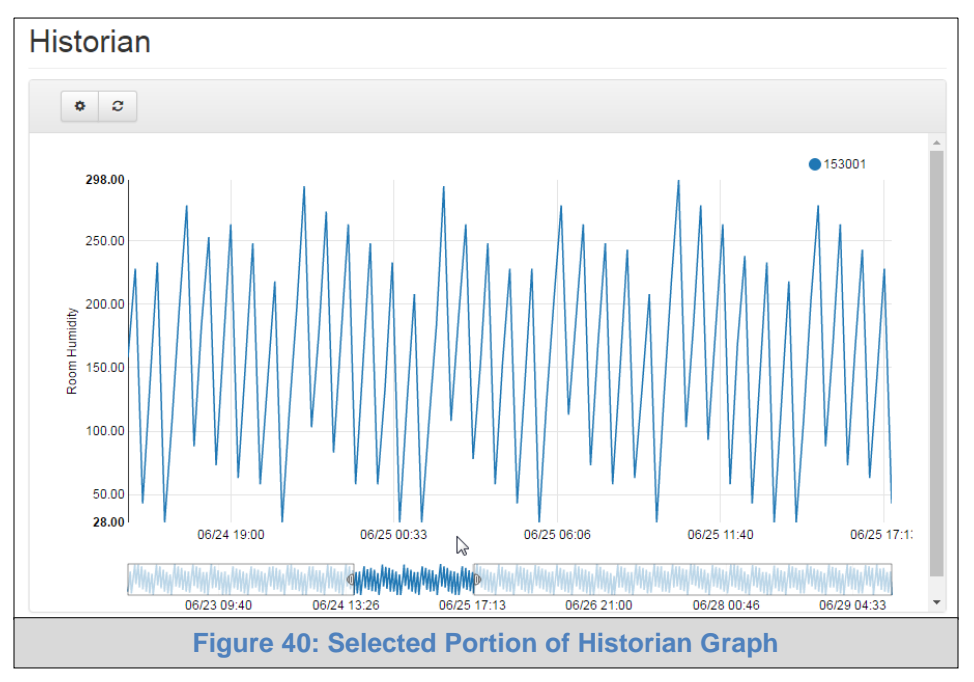

<span id="page-29-0"></span>Any additional edits to the time frame can be adjusted by clicking and dragging the wedge markers on either side of the highlighted portion of the miniature graph.

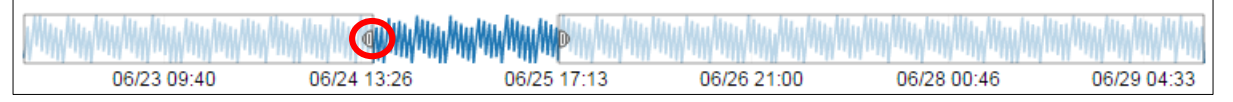

To go back to the full graph, click on any faded portion of the miniature graph.

#### **NOTE: The data selected in Historian is also available via FieldPoP REST API, contact SMC Technical Support for a copy of the REST API Start-up Guide.**

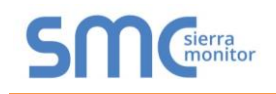

#### <span id="page-30-0"></span>**Appendix A Specifications<sup>1</sup>**

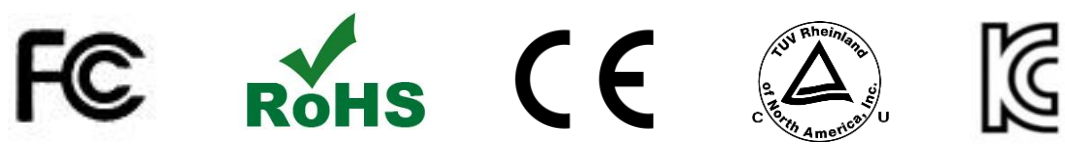

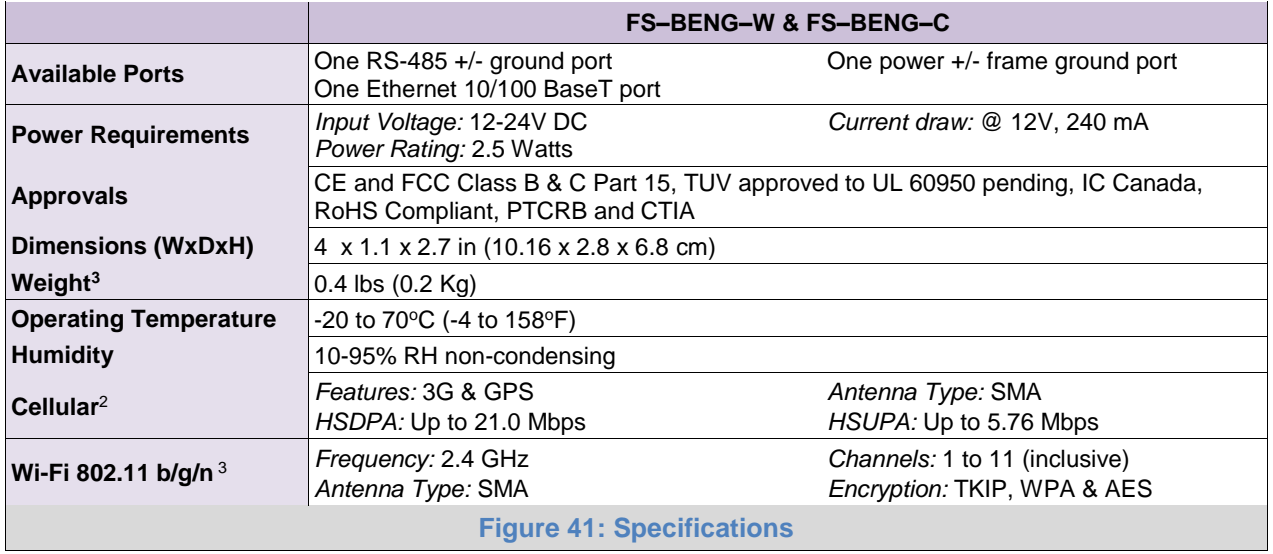

<span id="page-30-1"></span>"This device complies with part 15 of the FCC Rules. Operation is subject to the following two conditions:

- This device may not cause harmful interference
- This device must accept any interference received, including interference that may cause undesired operation.

**NOTE:** This equipment has been tested and found to comply with the limits for a Class A digital device, pursuant to part 15 of the FCC Rules These limits are designed to provide reasonable protection against harmful interference when the equipment is operated in a commercial environment This equipment generates, uses, and can radiate radio frequency energy and, if not installed and used in accordance with the instruction manual, may cause harmful interference to radio communications Operation of this equipment in a residential area is likely to cause harmful interference in which case the user will be required to correct the interference at his expense

Modifications not expressly approved by FieldServer could void the user's authority to operate the equipment under FCC rules".

l

<sup>&</sup>lt;sup>1</sup> Specifications subject to change without notice

<sup>2</sup> Only for FS–BENG–C

<sup>3</sup> Only for FS–BENG–W

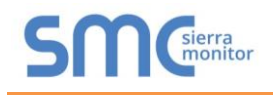

#### <span id="page-31-0"></span>**Appendix B References**

#### <span id="page-31-1"></span>Appendix B.1. Understanding FDR

The BACnet Explorer doesn't allow FDR, local IP and BACnet MS/TP to co-exist because there is no guarantee that two distinct BACnet networks will have unique Device Instances or Network Numbers. (Unique Device Instances and Network Numbers are a requirement for BACnet to function properly). If local and remote options were allowed concurrently, the BACnet Explorer would connect two networks that are probably not designed to work together. Forcing this situation would create extremely difficult to diagnose problems.

#### <span id="page-31-2"></span>Appendix B.2. Understanding BACnet BBMD and NAT Routing

The BACnet Explorer does not support NAT routing. However, the BACnet Explorer must have the external IP Address and IP Port that the NAT router assigns to it, because these are inserted into the BACnet/IP BVLC header as the source IP Address which a remote recipient can use to reach the BBMD (BACnet Broadcast Management Device). This is necessary because the messages are distributed again by a remote BBMD, and the remote recipient of a distributed broadcast needs to reach the originator of the broadcast.

<span id="page-31-3"></span>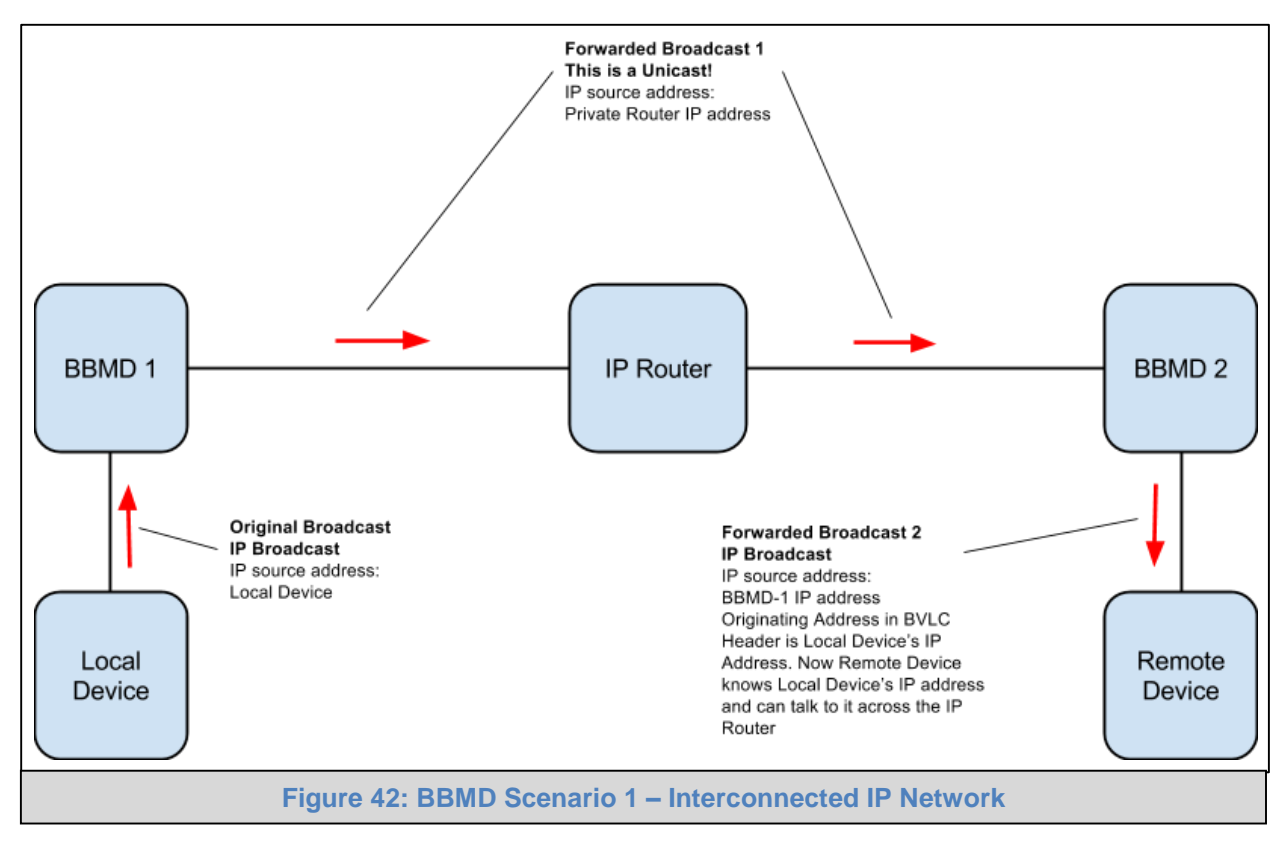

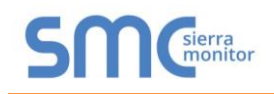

With NAT Routing, BBMD alone does not work because the Devices cannot reach each other's IP Addresses even if they know them. The only reachable address is the BBMD itself, so this must also act as a BACnet Explorer to forward traffic to the intended device. When this is done, the destination device's IP Address and Port are encoded as the DADR in the network header, so that the Router can forward messages to the correct device.

<span id="page-32-0"></span>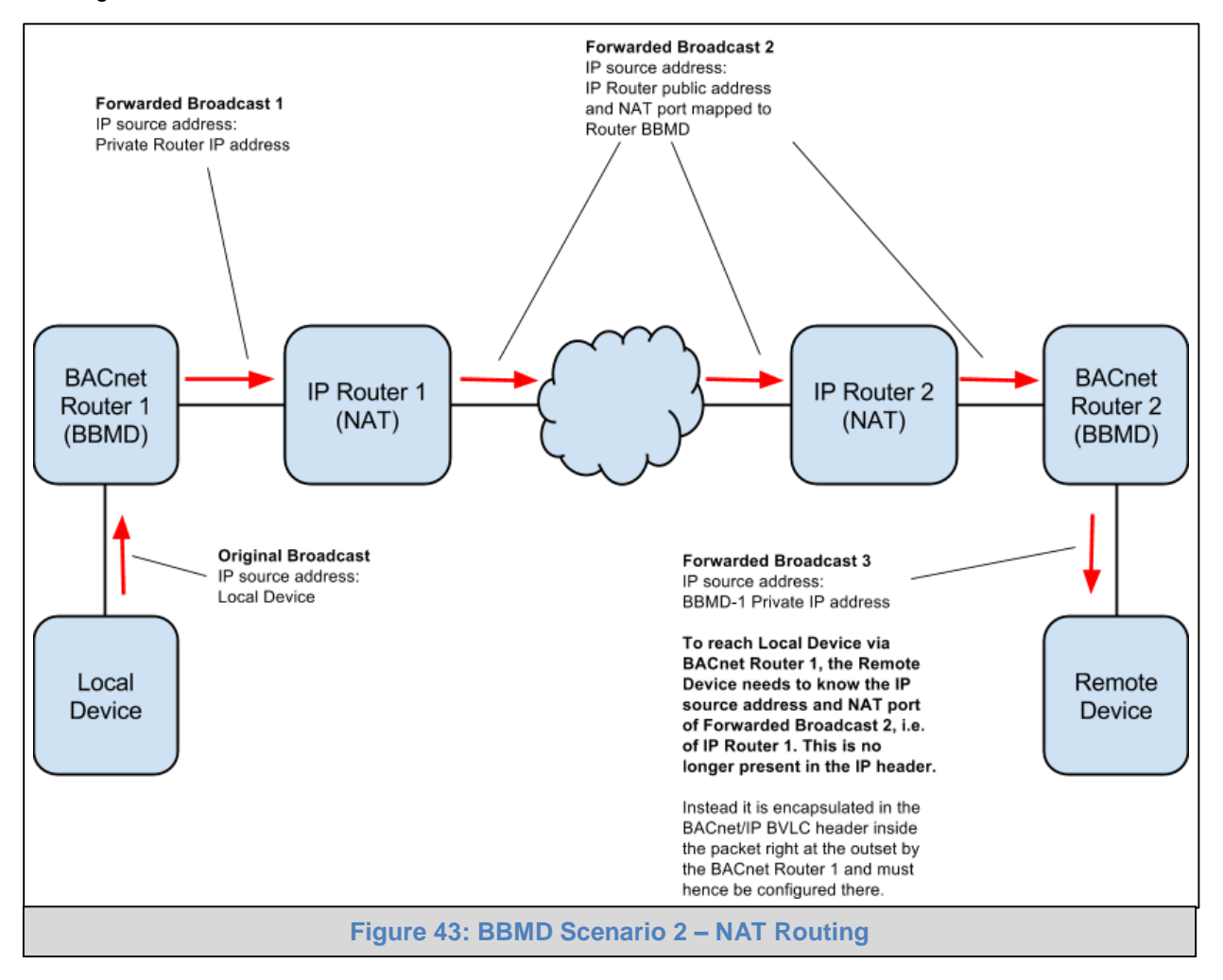

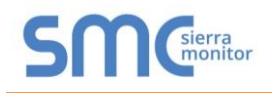

## <span id="page-33-0"></span>**Appendix C Troubleshooting**

<span id="page-33-1"></span>Appendix C.1. Kaspersky Endpoint Security 10

If Kaspersky Endpoint Security 10 is installed on the user's PC, the software needs to be modified to allow the PC to register bridges on FieldPoP.

**NOTE:** This problem is specific to KES10, Kaspersky 2017 does not have this problem.

To fix the problem, the BACnet Explorer (http://192.168.100.85/\* in **[Figure 45](#page-33-3)**) must be set as a trusted URL to the "Web Anti-Virus"->"Settings" as shown below.

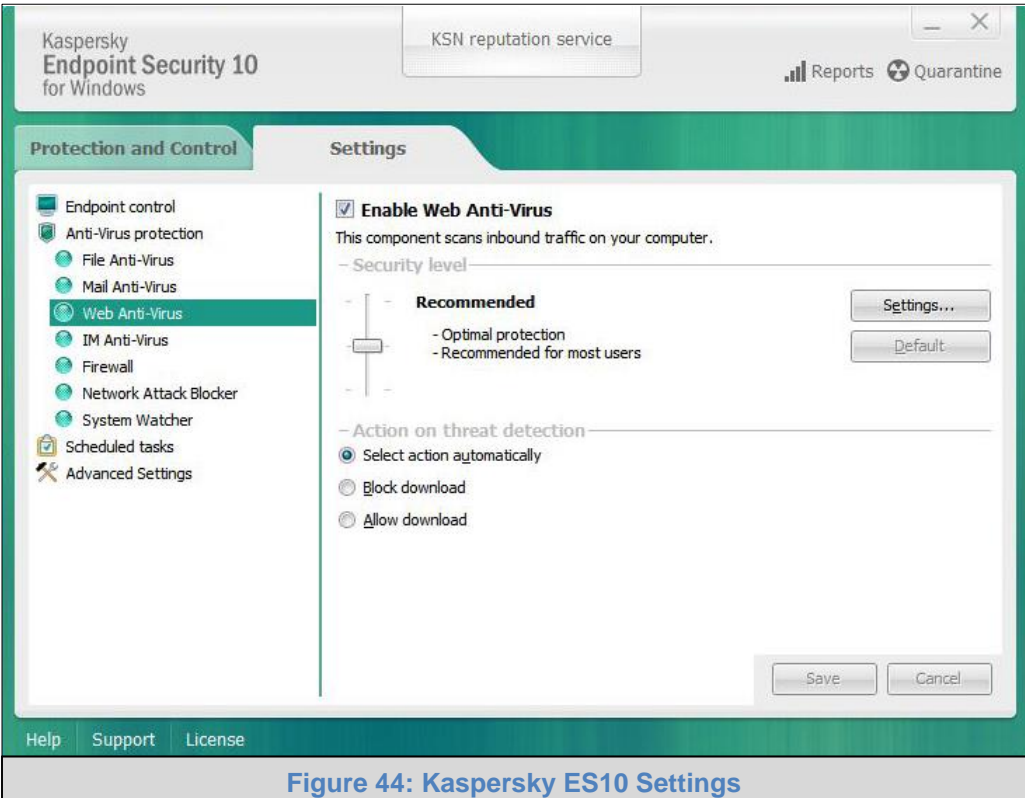

<span id="page-33-3"></span><span id="page-33-2"></span>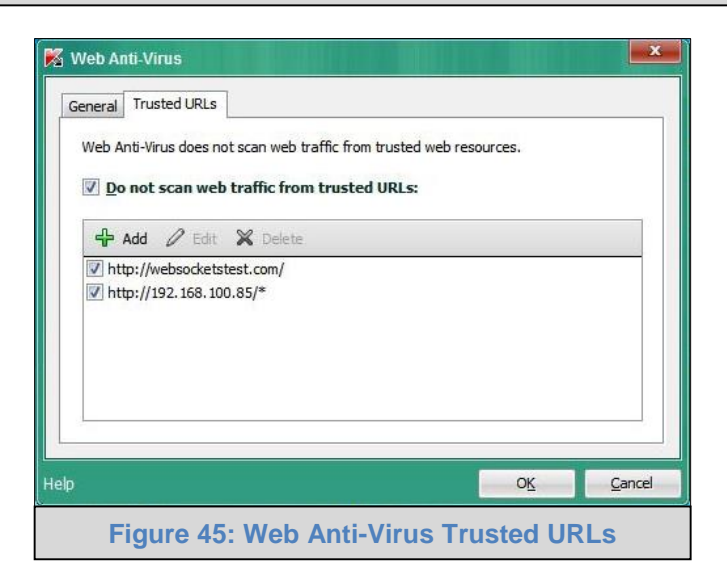

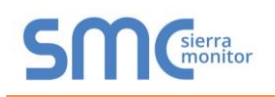

#### <span id="page-34-0"></span>**Appendix D Limited 2 year Warranty**

Sierra Monitor Corporation warrants its products to be free from defects in workmanship or material under normal use and service for two years after date of shipment. Sierra Monitor Corporation will repair or replace any equipment found to be defective during the warranty period. Final determination of the nature and responsibility for defective or damaged equipment will be made by Sierra Monitor Corporation personnel.

All warranties hereunder are contingent upon proper use in the application for which the product was intended and do not cover products which have been modified or repaired without Sierra Monitor Corporation's approval or which have been subjected to accident, improper maintenance, installation or application; or on which original identification marks have been removed or altered. This Limited Warranty also will not apply to interconnecting cables or wires, consumables or to any damage resulting from battery leakage.

In all cases Sierra Monitor Corporation's responsibility and liability under this warranty shall be limited to the cost of the equipment. The purchaser must obtain shipping instructions for the prepaid return of any item under this warranty provision and compliance with such instruction shall be a condition of this warranty.

Except for the express warranty stated above, Sierra Monitor Corporation disclaims all warranties with regard to the products sold hereunder including all implied warranties of merchantability and fitness and the express warranties stated herein are in lieu of all obligations or liabilities on the part of Sierra Monitor Corporation for damages including, but not limited to, consequential damages arising out of/or in connection with the use or performance of the product.